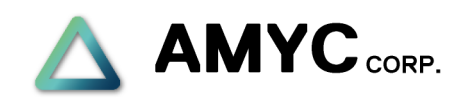

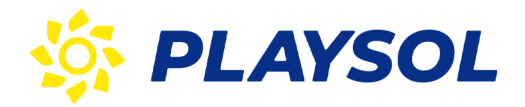

Revisión: 0.7

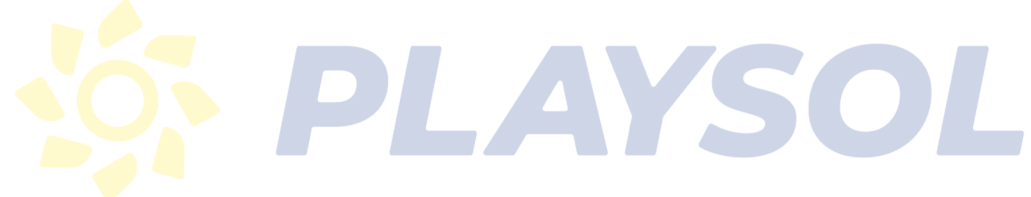

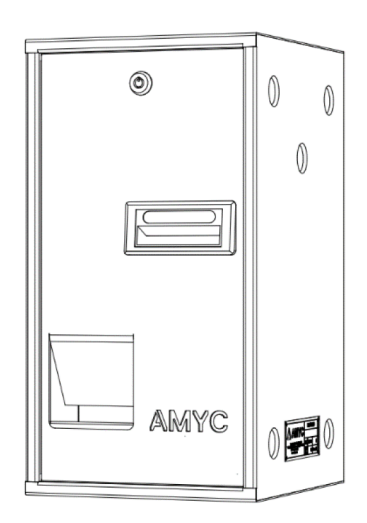

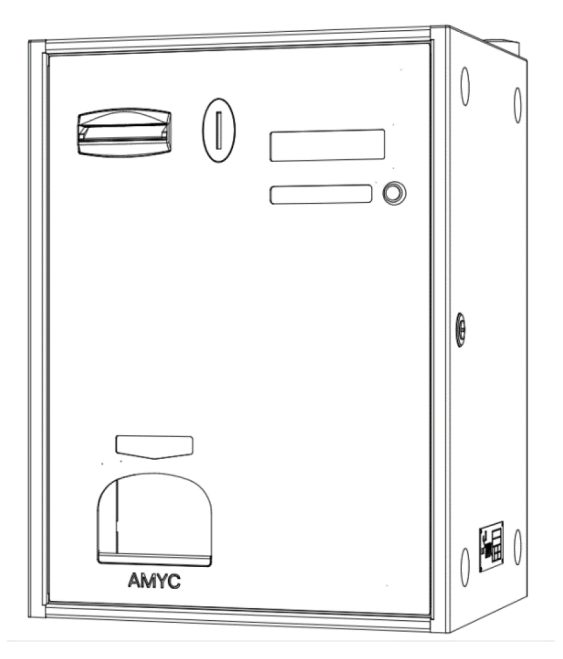

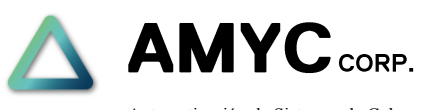

Automatización de Sistemas de Cobro C/ Isaac Peral, 3 Pol. Ind. Camí Ral, 08850 Gavá-Barcelona Tel,(34) 936 334 560 Fax.(34) 936 626 900 www.amyc.com

# **Micro IoT Micro IoT plus**

Nº Proyecto. MicroIoT

Versión. 0.7

Fecha Emisión. 30/06/2022

Página 2 de 52

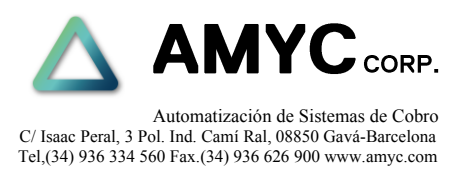

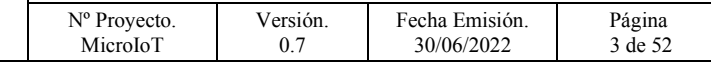

#### *Control de cambios.*

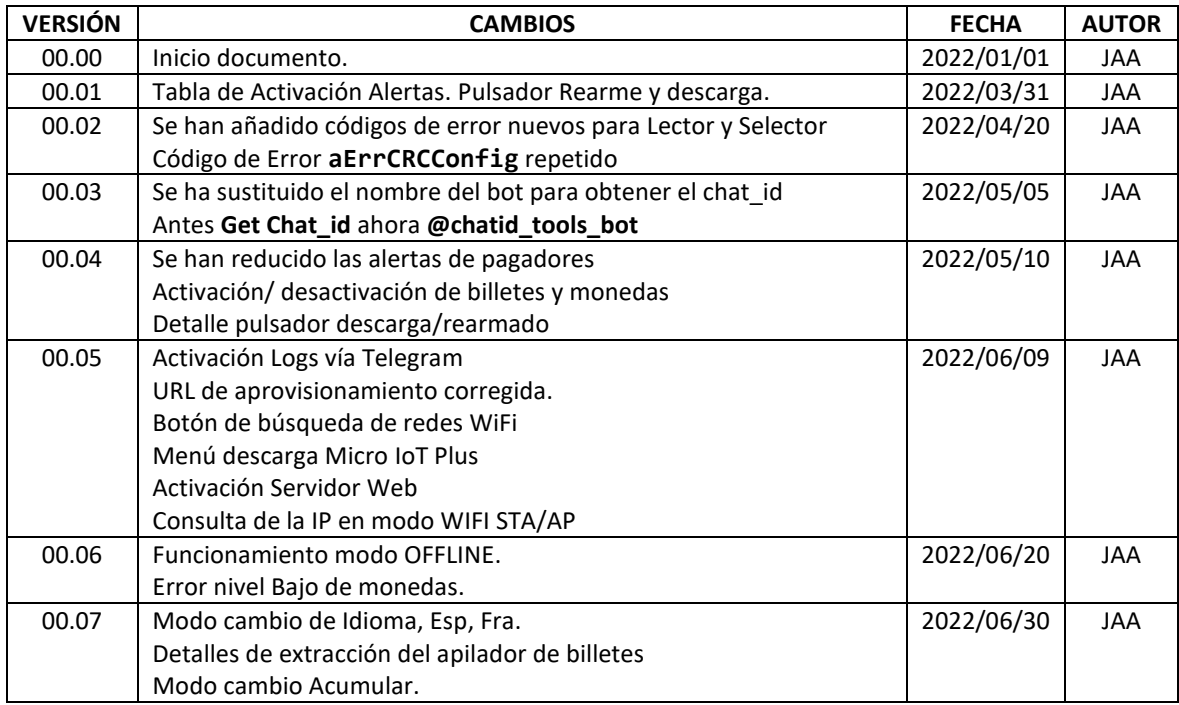

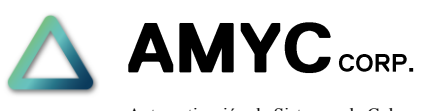

Automatización de Sistemas de Cobro C/ Isaac Peral, 3 Pol. Ind. Camí Ral, 08850 Gavá-Barcelona Tel,(34) 936 334 560 Fax.(34) 936 626 900 www.amyc.com

# **Micro IoT Micro IoT plus**

Nº Proyecto. MicroIoT

Versión. 0.7

Fecha Emisión. 30/06/2022

Página 4 de 52

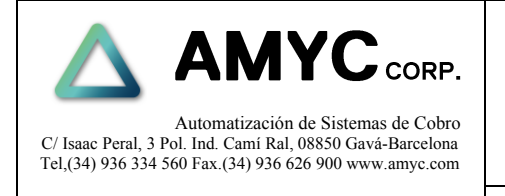

Nº Proyecto. MicroloT

Versión. 0.7

Fecha Emisión.<br>30/06/2022

Página  $5 \text{ de } 52$ 

### Contenido

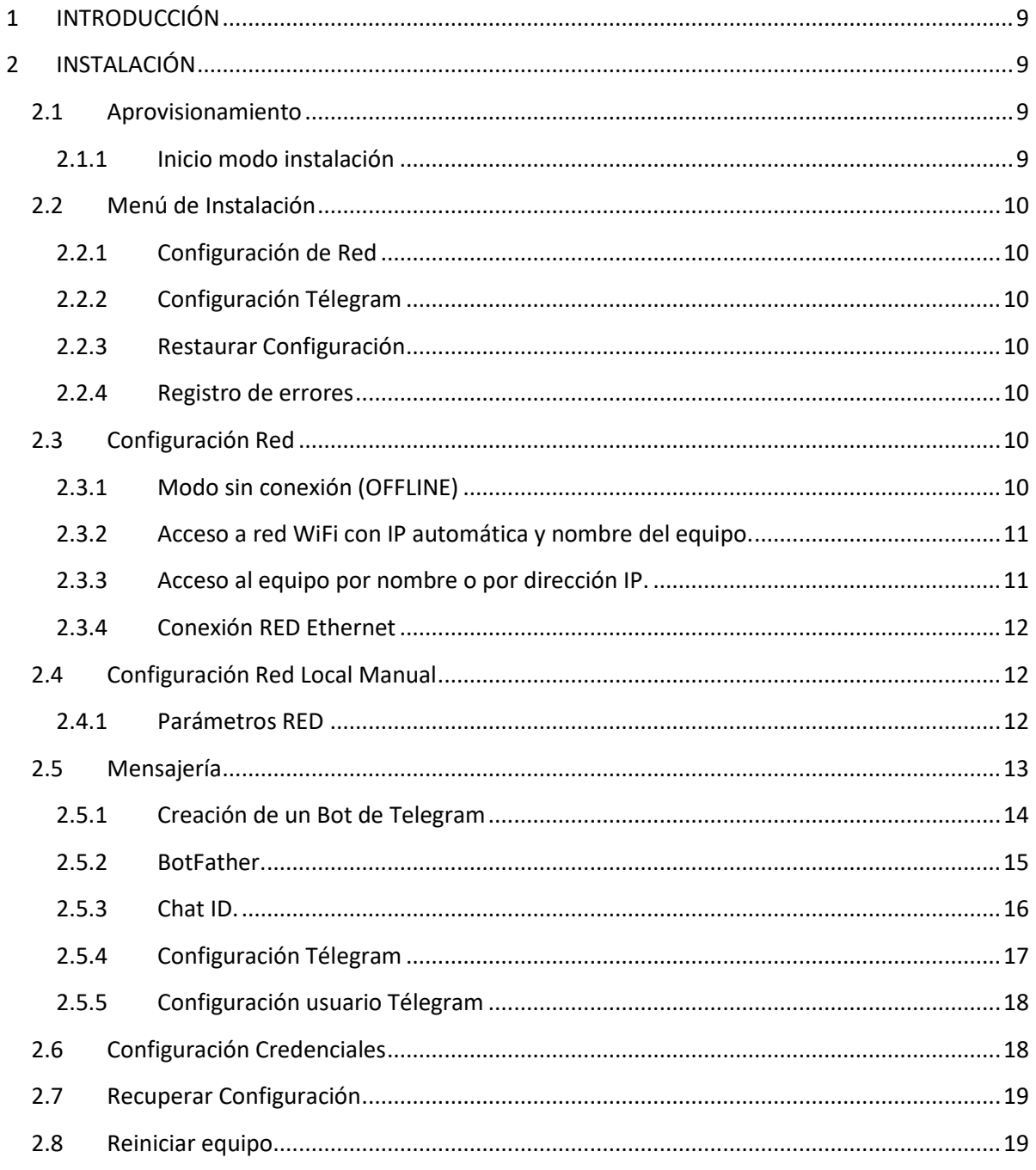

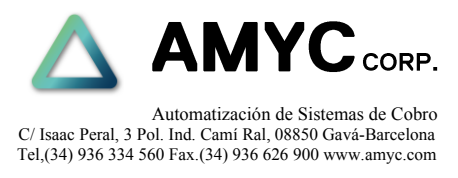

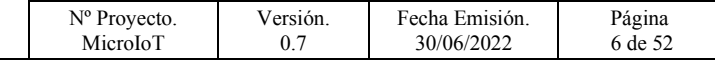

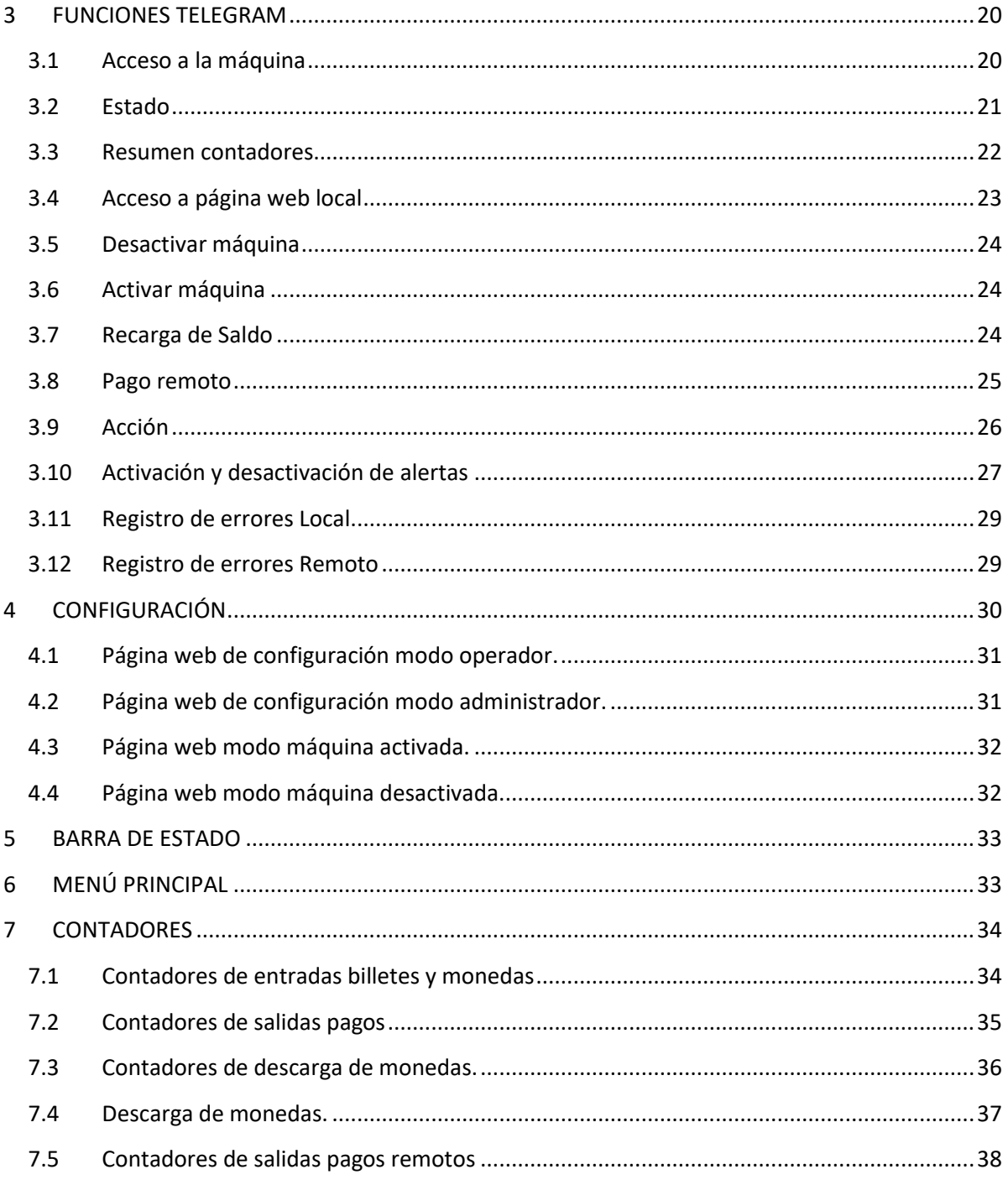

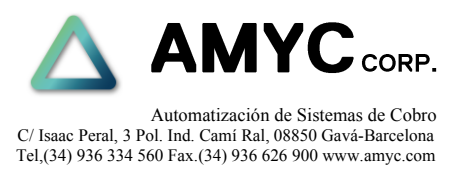

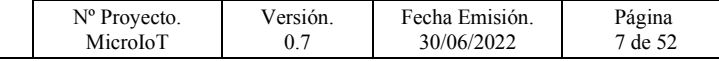

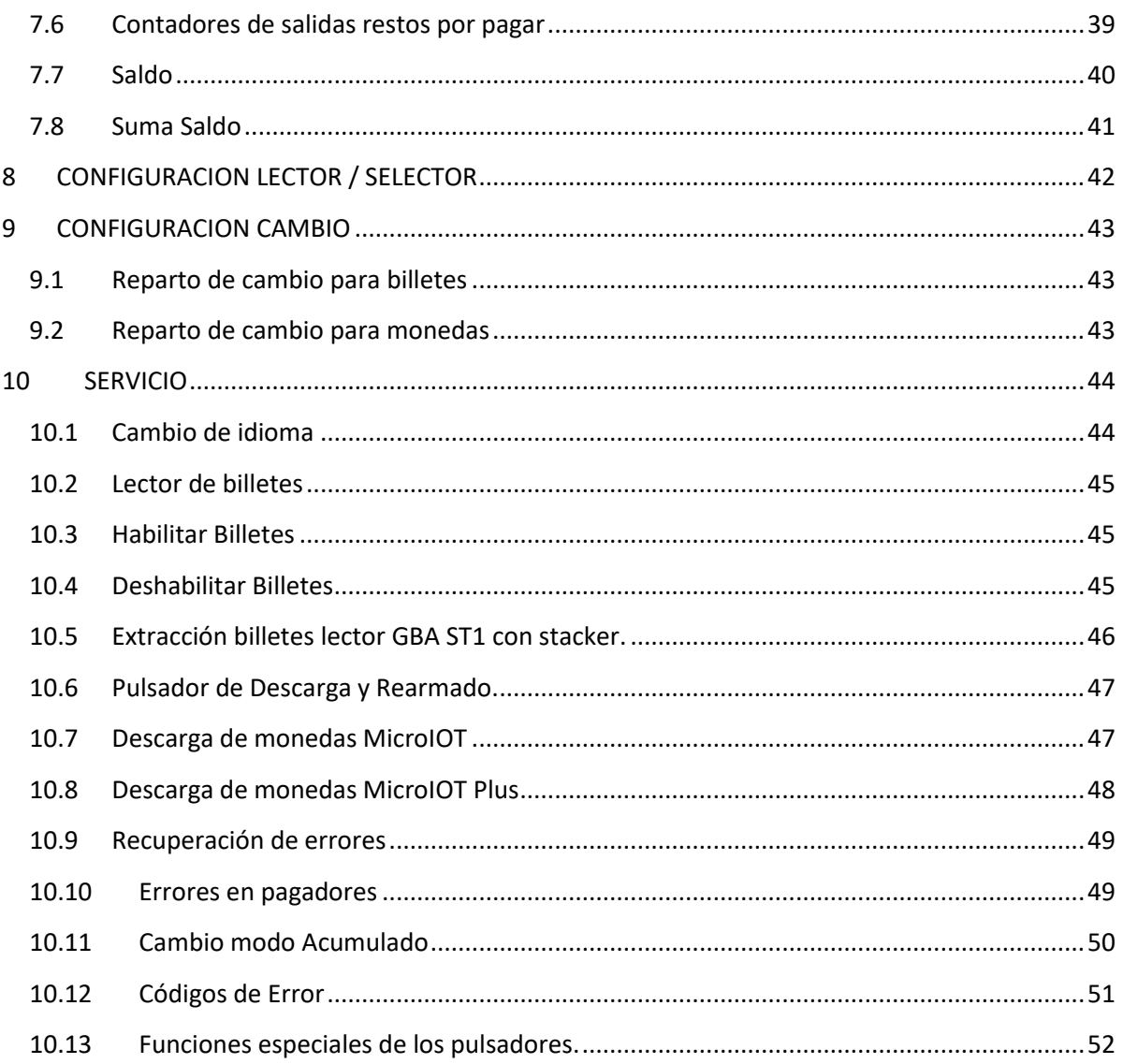

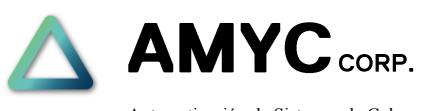

Automatización de Sistemas de Cobro C/ Isaac Peral, 3 Pol. Ind. Camí Ral, 08850 Gavá-Barcelona Tel,(34) 936 334 560 Fax.(34) 936 626 900 www.amyc.com

# **Micro IoT Micro IoT plus**

Nº Proyecto. MicroIoT

Versión. 0.7

Fecha Emisión. 30/06/2022

Página 8 de 52

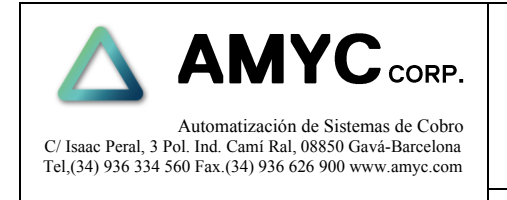

Versión. 0.7

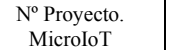

Fecha Emisión. 30/06/2022

Página 9 de 52

### <span id="page-8-0"></span>**1 INTRODUCCIÓN**

Manual de instalación y servicio para máquinas de cambio modelos Micro IoT y Micro Plus IoT.

### <span id="page-8-1"></span>**2 INSTALACIÓN**

### <span id="page-8-2"></span>**2.1 Aprovisionamiento**

Es un modo de funcionamiento especial que permite configurar en la máquina los parámetros articulares de la red WiFi del cliente. Para ello será necesario el uso de un móvil o Tablet con conexión WiFi.

### <span id="page-8-3"></span>**2.1.1 Inicio modo instalación**

- 1. Máquina apagada.
- 2. Mantener pulsado el botón de **factory**.
- 3. Activar máquina mediante el interruptor principal.
- 4. Esperar a que la luz del logotipo de AMYC comience a parpadear rápidamente.

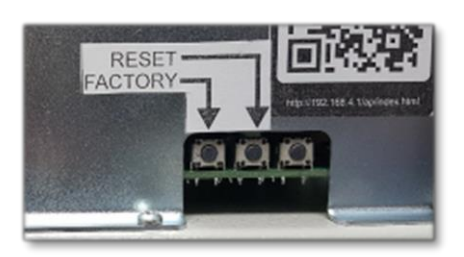

5. Soltar el pulsador **factory**.

Utilizando el móvil o la tablet acceder al menú instalación.

#### **Opción QR.**

- 1. Desactivar la conexión a red móvil.
- 2. Utilizar el código **QR 1** para acceder a la red **AMYC\_AP**
- 3. Seleccionar la red **AMYC\_AP** en el móvil.
- 4. Utilizar el código **QR 2** para acceder al menú de instalación.

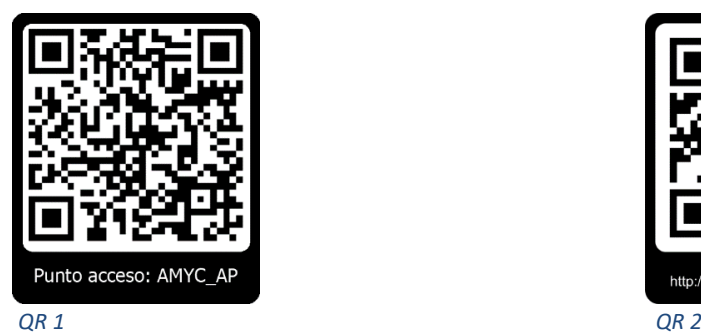

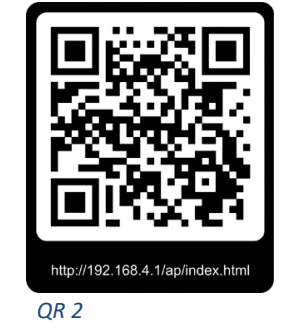

#### **Opción Manual.**

- 1. Desactivar la conexión a red móvil.
- 2. Buscar la red WiFI con nombre: **AMYC\_AP**
- 3. Conectar con password: **amycamyc**
- 4. Abrir el navegador.
- 5. Introducir la dirección: **[http://192.168.4.1/ap/i](http://192.168.1.4.1/ap/)ndex.html**

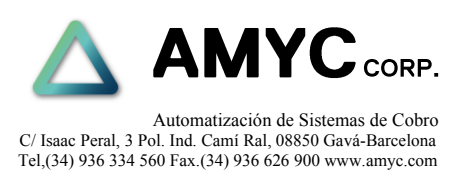

<span id="page-9-1"></span><span id="page-9-0"></span>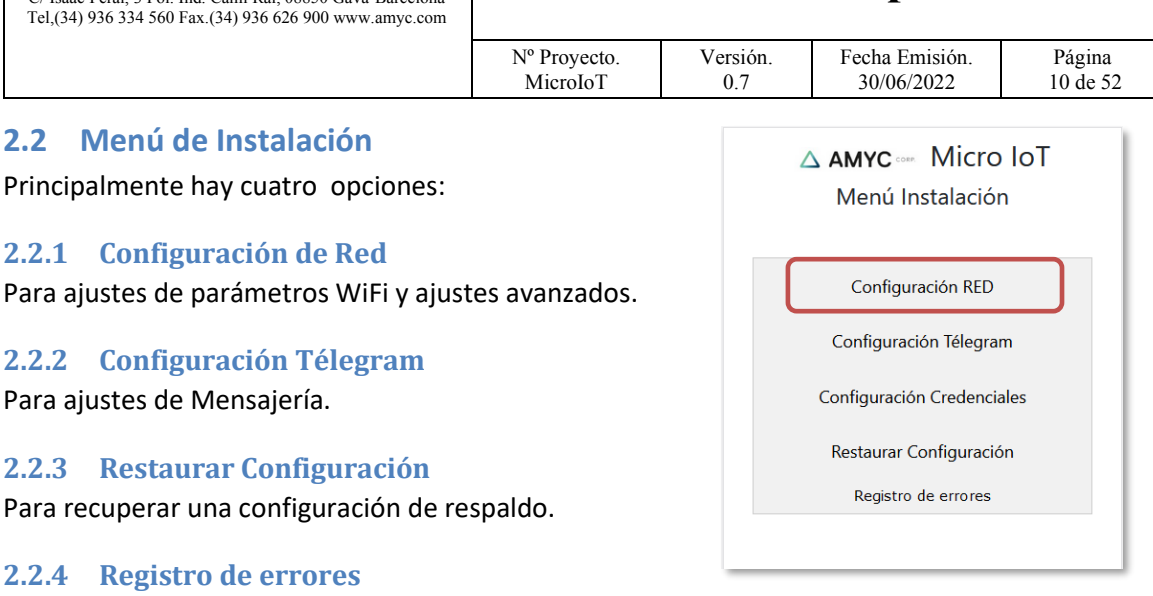

<span id="page-9-4"></span><span id="page-9-3"></span><span id="page-9-2"></span>Permite consultar el registro de operaciones en la inicialización.

### <span id="page-9-5"></span>**2.3 Configuración Red**

### <span id="page-9-6"></span>**2.3.1 Modo sin conexión (OFFLINE)**

Se puede configurar el equipo para operar sin conexión a red.

En este caso todas las funciones de configuración y consulta remota quedan deshabilitadas.

El control de saldo de los pagadores se efectuará en este caso mediante los sensores de nivel instalados en los mismos.

Para activar este modo será necesario introducir en el campo **SSID** en el menú **Configuración RED** el texto **OFFLINE,** luego:

- 1. Presionar ACEPTAR.
- 2. Presionar Menú para ir al menú principal.
- 3. Presionar REINICIAR.

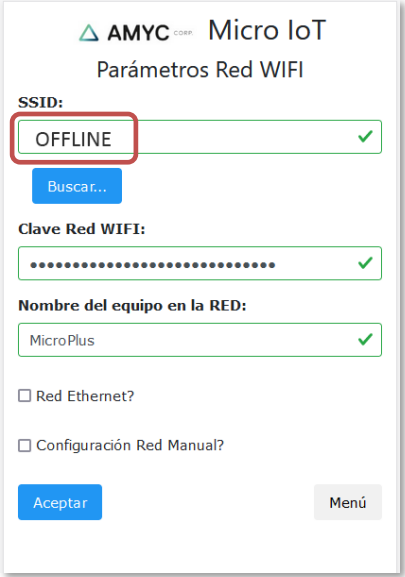

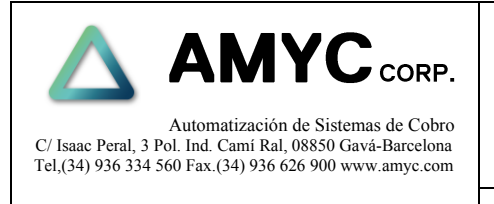

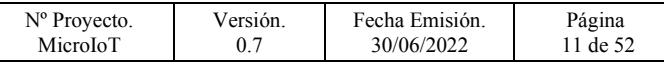

#### <span id="page-10-0"></span>**2.3.2 Acceso a red WiFi con IP automática y nombre del equipo.**

- 1. Presionar sobre el botón **Buscar** para obtener una lista de las redes WiFi disponibles (SSID).
- 2. Seleccionar en la lista la red deseada.
- 3. Introducir la clave WiFi de la red local.
- 4. Introducir el nombre del equipo sin espacios. (Dejar en blanco para acceso por dirección IP)
- 5. Pulsar el botón **Aceptar**.

Pulsar **Menú** para volver a página principal.

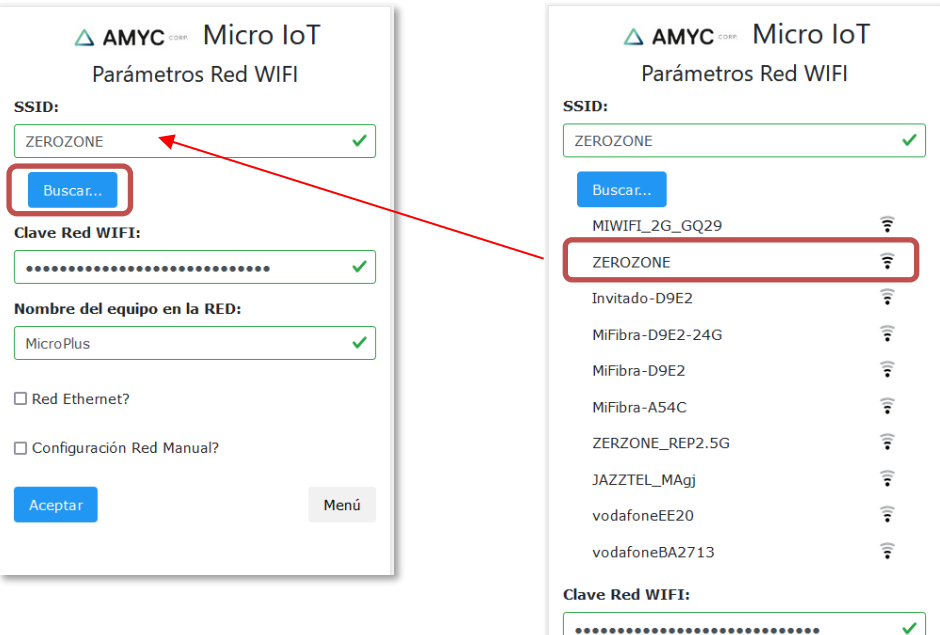

#### <span id="page-10-1"></span>**2.3.3 Acceso al equipo por nombre o por dirección IP.**

En el campo **Nombre del equipo en la RED** se insertará un nombre mediante el cual podremos acceder a la página web de configuración del equipo.

#### **Caso 1:**

Si el nombre es por ejemplo **microplus** la dirección de acceso a la página de configuración será: [http://microplus/www/index.html.](http://microplus/www/index.html)

#### **Caso 2:**

Si el nombre está en 'blanco' la dirección de acceso a la página será la asignada por el router y solo se podrá acceder a ella a través del enlace enviado por Télegram.

#### **Caso 3:**

Si el nombre está en 'blanco' la dirección de acceso a la página deberá ser mediante una **IP Fija**. Ver apartado *Configuración Red Local.*

Ej: [http://192.168.1.10/www/index.html.](http://192.168.1.10/www/index.html)

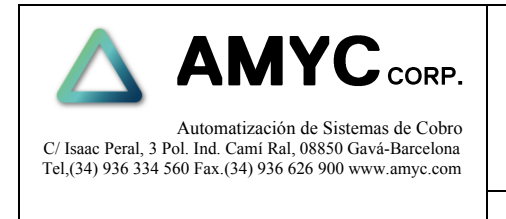

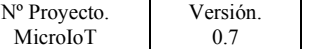

Fecha Emisión. 30/06/2022 Página 12 de 52

#### <span id="page-11-0"></span>**2.3.4 Conexión RED Ethernet**

El equipo puede conectarse a la red local mediante cable Ethernet.

- 1. Activar la opción **Red Ethernet**.
- 2. Pulsar el botón **Aceptar**.

#### <span id="page-11-1"></span>**2.4 Configuración Red Local Manual**

Activando la opción Configuración Red Manual se permite el acceso a una página con parámetros ampliados de configuración de RED.

- 1. Click en **Configuración RED Manual**. Ver punto parámetros de RED.
- 2. Click en botón **Config. Manual**.
- 3. Click en **Menú** para volver a la página de inicio.

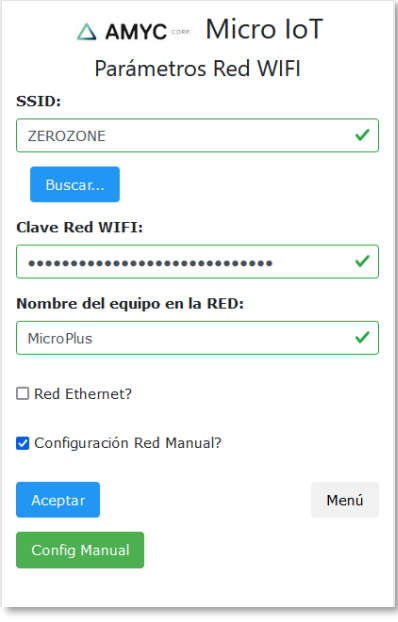

#### <span id="page-11-2"></span>**2.4.1 Parámetros RED**

En esta página se puede seleccionar manualmente la dirección IP del equipo así como todos los parámetros necesarios para el acceso a la RED y a Internet.

#### **Solo usar esta opción si se tienen conocimientos avanzados.**

Una vez introducidos todos los parámetros pulsar:

- 1. Click en **Aceptar** para validar.
- 2. Click en **Atrás** para volver al menú anterior.

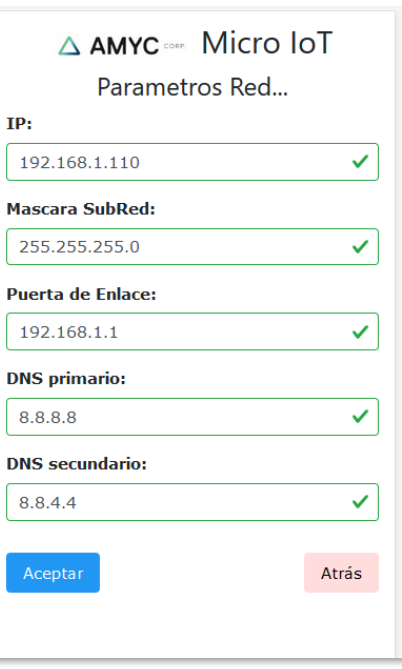

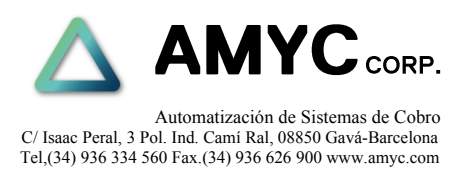

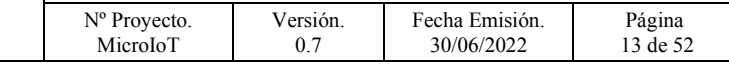

#### <span id="page-12-0"></span>**2.5 Mensajería**

El equipo puede enviar y recibir mensajes a través de la plataforma Télegram hasta un máximo de 3 usuarios previamente registrados.

Recepción de alertas sobre:

- Niveles en pagadores y cajón de billetes.
- Errores en dispositivos.
- Alarma y sabotajes.

Emisión de órdenes para:

- Consulta de contadores.
- Consulta de Saldo.
- Pagos remotos.
- Rearmado de la máquina.
- Reinicio del equipo.
- Deshabilitar el equipo.

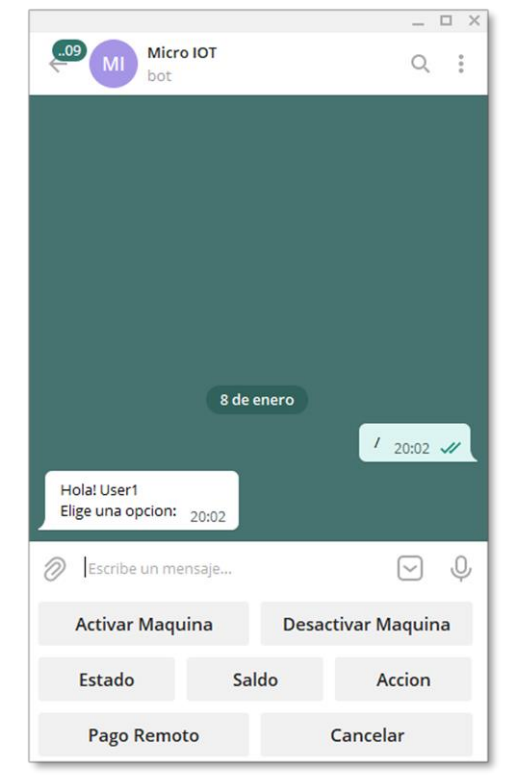

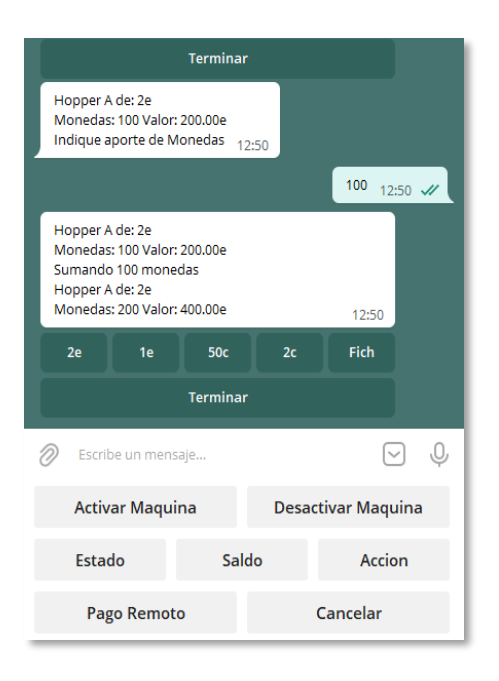

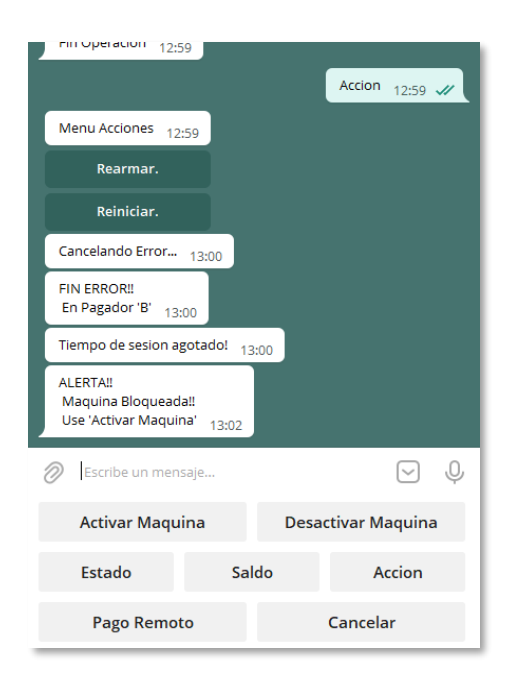

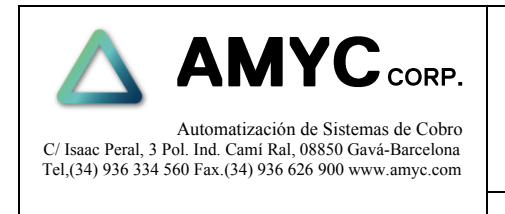

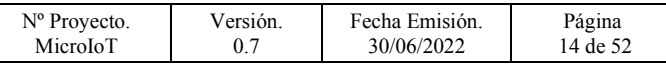

#### <span id="page-13-0"></span>**2.5.1 Creación de un Bot de Telegram**

Antes de configurar el equipo para usar la plataforma Télegram es necesario crear un Bot en dicha plataforma.

Un Bot es un automatismo que en este caso permite interconectar la máquina con los diferentes usuarios registrados en la misma.

Este Bot será creado por el administrador principal del equipo y estará vinculado a su teléfono móvil.

Un Bot está definido dentro de la plataforma Télegram por un identificador o Token y un nombre asociado, este nombre será el utilizado para acceder a la máquina desde la app.

Cada máquina deberá tener asignado un único Bot y hasta tres usuarios.

Solo los usuarios registrados en la maquina podrán tener acceso a la misma.

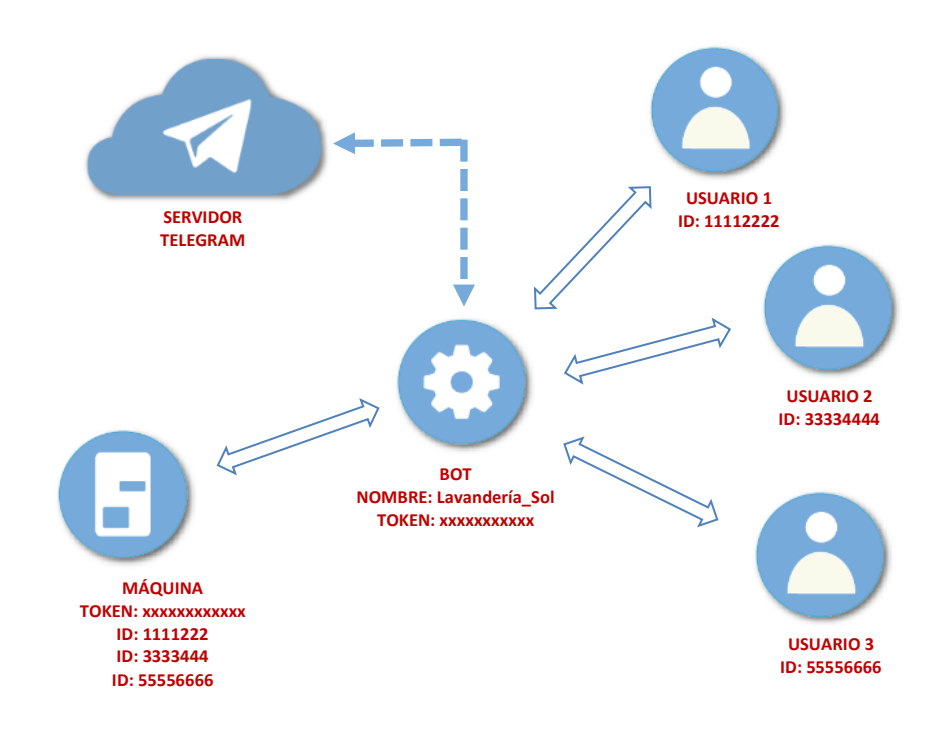

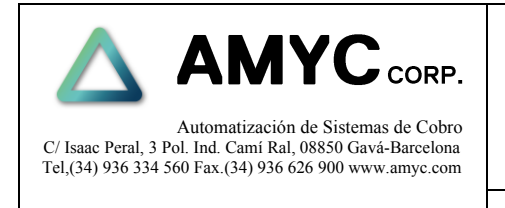

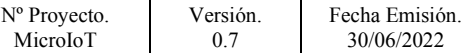

Página 15 de 52

#### <span id="page-14-0"></span>**2.5.2 BotFather.**

**BotFather** es un Bot especial que nos permitirá crear nuestro Bot particular. Para crear el Bot de nuestro sistema seguiremos los siguientes pasos.

- 1. Instalar la aplicación de Telegram en el móvil o Tablet.
- 2. En la aplicación escribiremos **BotFather**.
- 3. Seleccionar la opción **/newbot**.
- 4. Elegir un nombre para el Bot, este será el nombre que aparecerá en la lista de chats, en el ejemplo… **Lavanderia\_Sol\_01**.
- 5. Este nombre puede ser modificado más adelante.
- 6. Elegir un **username** para el Bot, este es el nombre interno del Bot y estará siempre asociado a un **token** o identificador único y no se puede modificar.
- 7. El **username** deberá terminar con el texto **bot**.
- 8. Copiar el **token** y el **username** en el block de notas del móvil, será necesario más tarde.

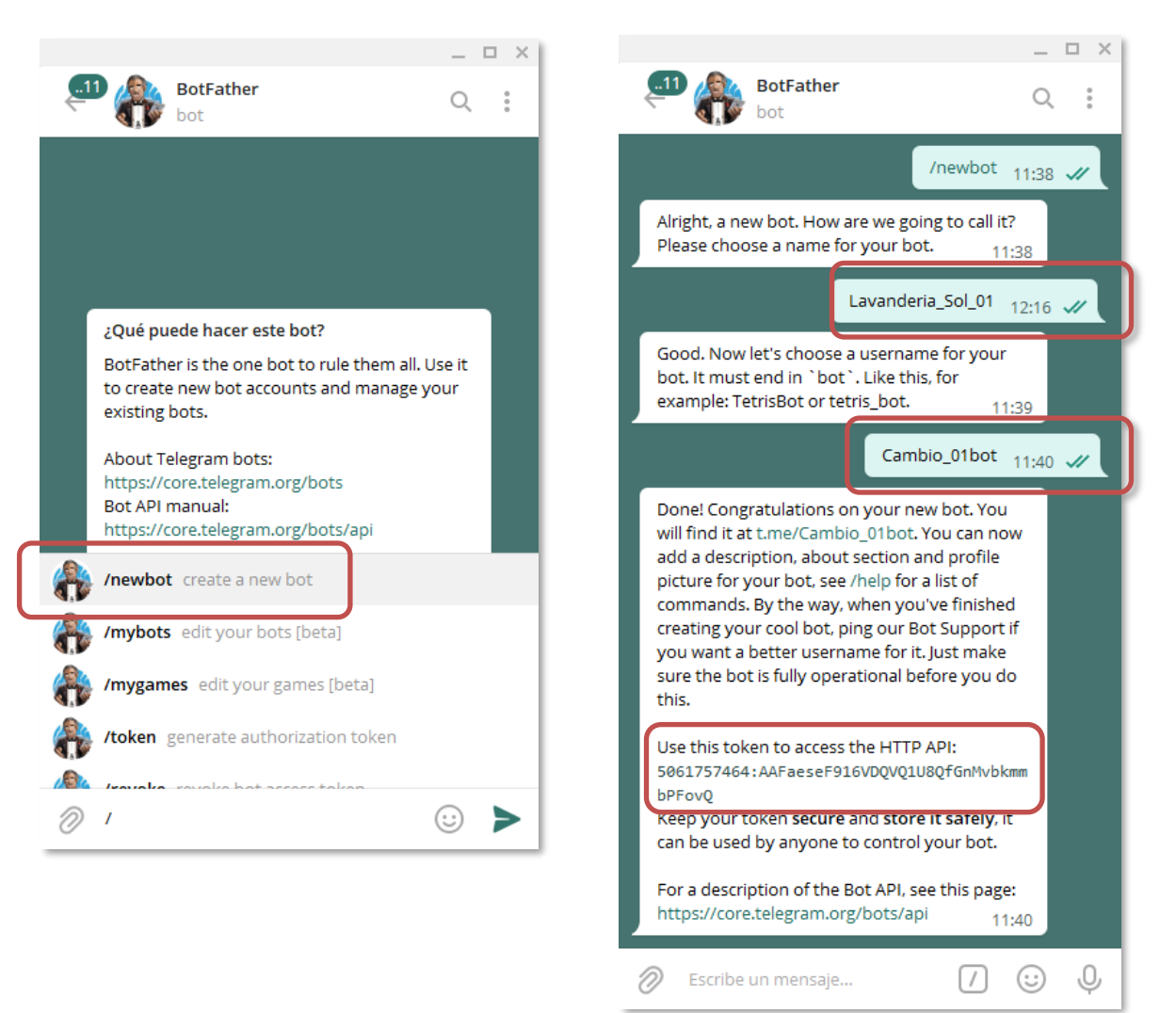

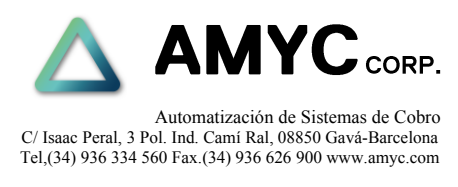

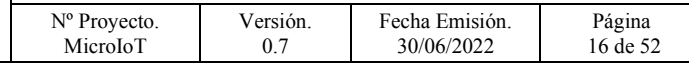

#### <span id="page-15-0"></span>**2.5.3 Chat ID.**

Cada usuario en la aplicación de Télegram tiene un número identificador único llamado **chat\_id**.

Mediante este identificador la máquina podrá identificar y validar a los usuarios registrados.

En la máquina se pueden registrar hasta 3 usuarios mediante sus correspondientes **chat\_id**.

Para obtener el **chat\_id** de un usuario seguir los siguientes pasos:

- 1. Abrir la aplicación de Télegram en el móvil del usuario que se desee registrar.
- 2. Escribir en la lista de chats el nombre **@chatid\_tools\_bot**.
- 3. El número que aparecerá es el **chat\_id** del usuario.
- 4. Guardar el identificador para ser usado más tarde.
- 5. Repetir esto con los dos usuarios restantes si es necesario.

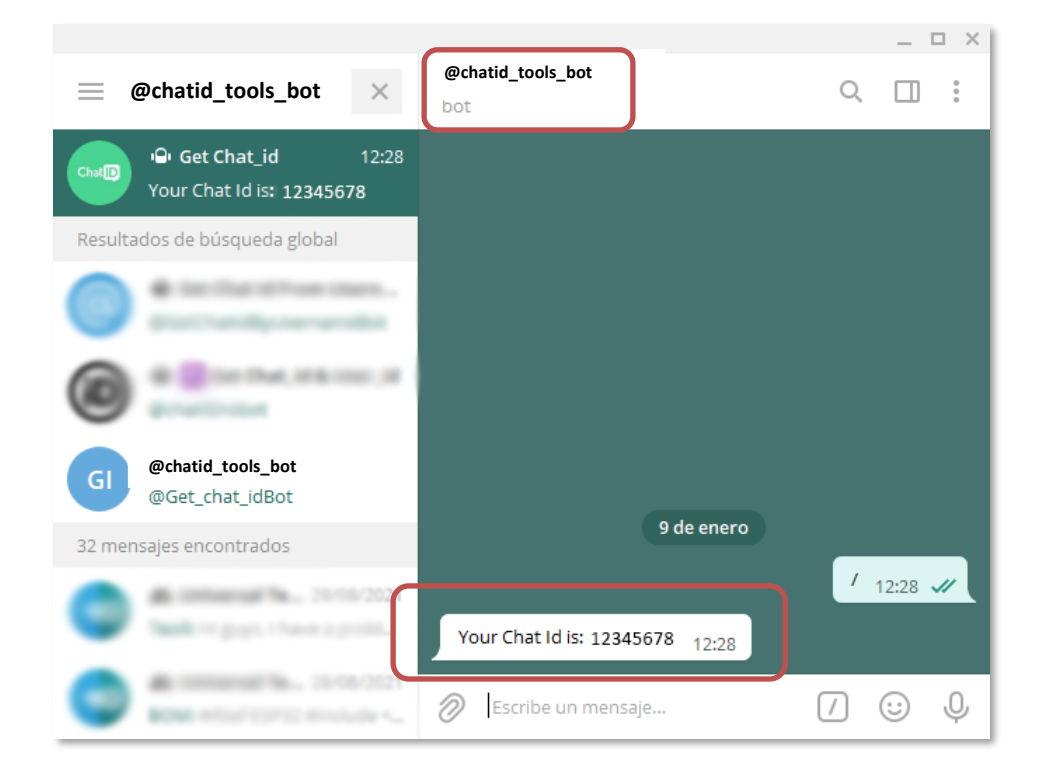

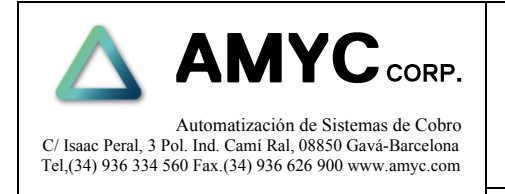

Nº Proyecto. MicroIoT

Versión. 0.7

Fecha Emisión. 30/06/2022

Página 17 de 52

### <span id="page-16-0"></span>**2.5.4 Configuración Télegram**

Una vez creado el Bot de control de mensajes deberemos enlazar dicho Bot con la máquina mediante el token obtenido anteriormente. Ver apartado **BotFather**.

En el menú principal de instalación:

Click en **Configuración Télegram.**

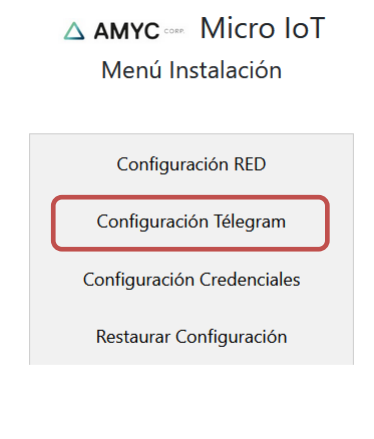

En la casilla **TOKEN** introducir el identificador previamente obtenido.

- 1. Introducir un nombre del establecimiento (opcional)
- 2. Click en **Activar Mensajería** si se desea activar el servicio.
- 3. Click en **Aceptar** para validar los cambios en esta ventana.
- 4. Click en **Menú** para volver al menú principal.
- Configuración Telegram... **TOKEN:** 1809817445:AAE2kz-kcbPKVoiGEfUOqz. **Nombre Comercial:** Lavanderia Pepa ✓ ☑ Activar Mensajería?. Aceptar Menú

Usuarios

△ AMYC .... Micro IoT

5. Click en el botón **Usuarios** para visualizar una lista de selección de los mismos.

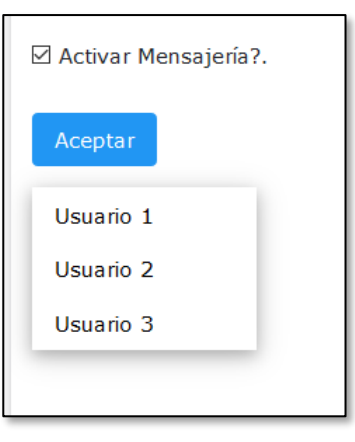

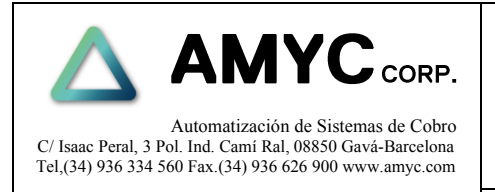

Versión. 0.7

Nº Proyecto. MicroIoT

Fecha Emisión. 30/06/2022

Página 18 de 52

### <span id="page-17-0"></span>**2.5.5 Configuración usuario Télegram**

En este formulario deberemos ingresar los siguientes elementos.

#### **Nombre de Usuario.**

#### Es el nombre del **Usuario 1**.

Si este campo está en 'blanco' el usuario estará deshabilitado.

#### **ID Usuario:**

En este campo se deberá introducir código **chat\_id** que obtuvimos en el apartado Chat\_ID.

#### **PIN Usuario:**

Es un código de seguridad que será requerido al usuario en algunos comandos o acciones a través de los mensajes de Télegram.

Sin este código no se pueden realizar pagos remotos.

### <span id="page-17-1"></span>**2.6 Configuración Credenciales**

Mediante este botón se accede a un menú donde se pueden configurar las contraseñas de los 3 modos de acceso a la página web.

- Operador
- Administrador
- Fábrica (reservado)

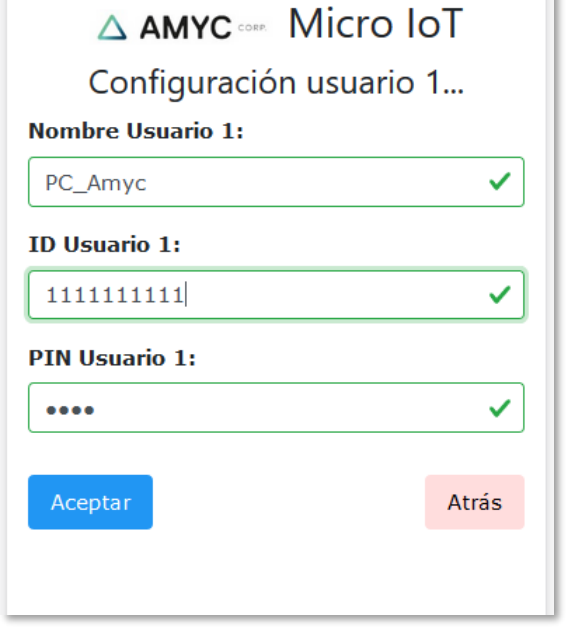

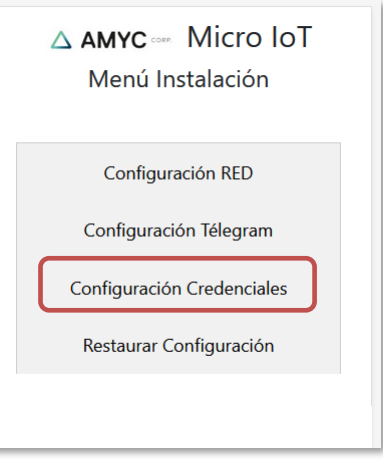

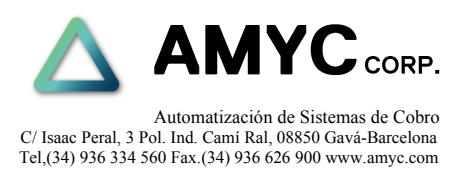

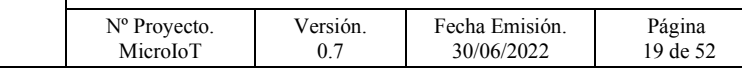

- 1. Seleccionar el Usuario:
	- Operador
	- Administrador
	- **Fabrica**

2. Introducir la contraseña actual.

- Operador (user)
- Administrador (admin)
- 3. Introducir nueva contraseña.
- 4. Repetir contraseña.
- 5. Pulsar Aceptar o Enter.

Pulsar Menú para volver al menú principal

### <span id="page-18-0"></span>**2.7 Recuperar Configuración**

Mediante este botón se puede recuperar una configuración de respaldo previamente salvada.

#### <span id="page-18-1"></span>**2.8 Reiniciar equipo**

SI se han aceptado cambios en los formularios de instalación al volver al menú principal aparecerá el botón **Reiniciar**.

Haciendo click en **Reiniciar** se guardarán todos los parámetros configurados y se reiniciará la máquina en modo normal de funcionamiento.

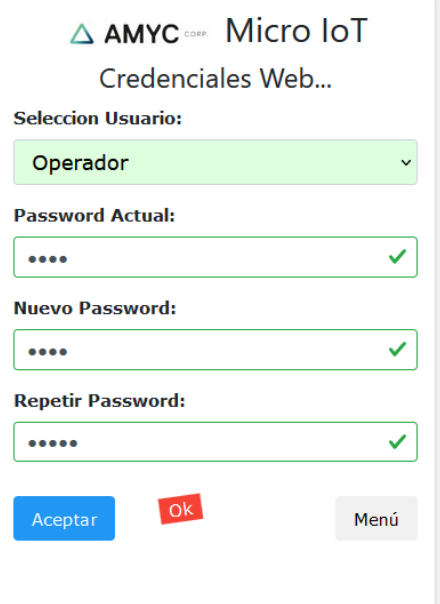

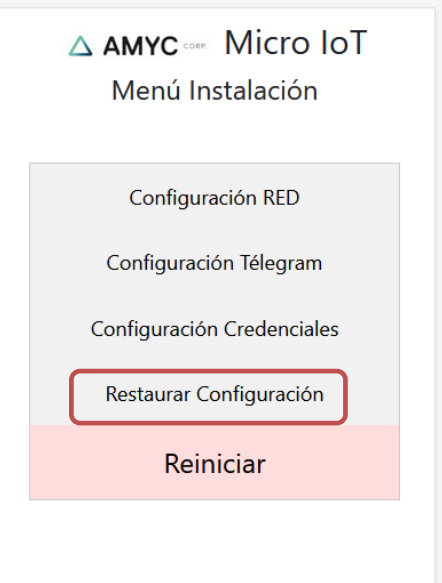

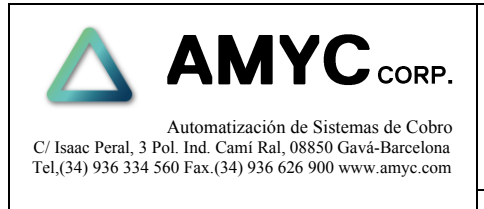

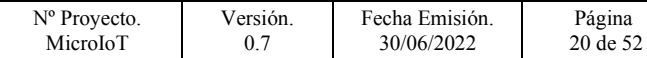

### <span id="page-19-0"></span>**3 FUNCIONES TELEGRAM**

Mediante la aplicación de Télegram será posible acceder a la máquina para realizar diferentes operaciones de servicio.

### <span id="page-19-1"></span>**3.1 Acceso a la máquina**

Abrir la aplicación de Telegram y buscar el en la lista de chats el nombre del bot asociado a la máquina.

Se puede buscar por el nombre del bot, en este ejemplo **Lavanderia\_Sol\_01** o bien mediante el **username** del bot en nuestro ejemplo **@Cambio\_01bot**.

Para comenzar la conexión con la máquina se deberá escribir el carácter **/** y pulsar enviar.

Nos aparecerá un teclado en la parte inferior.

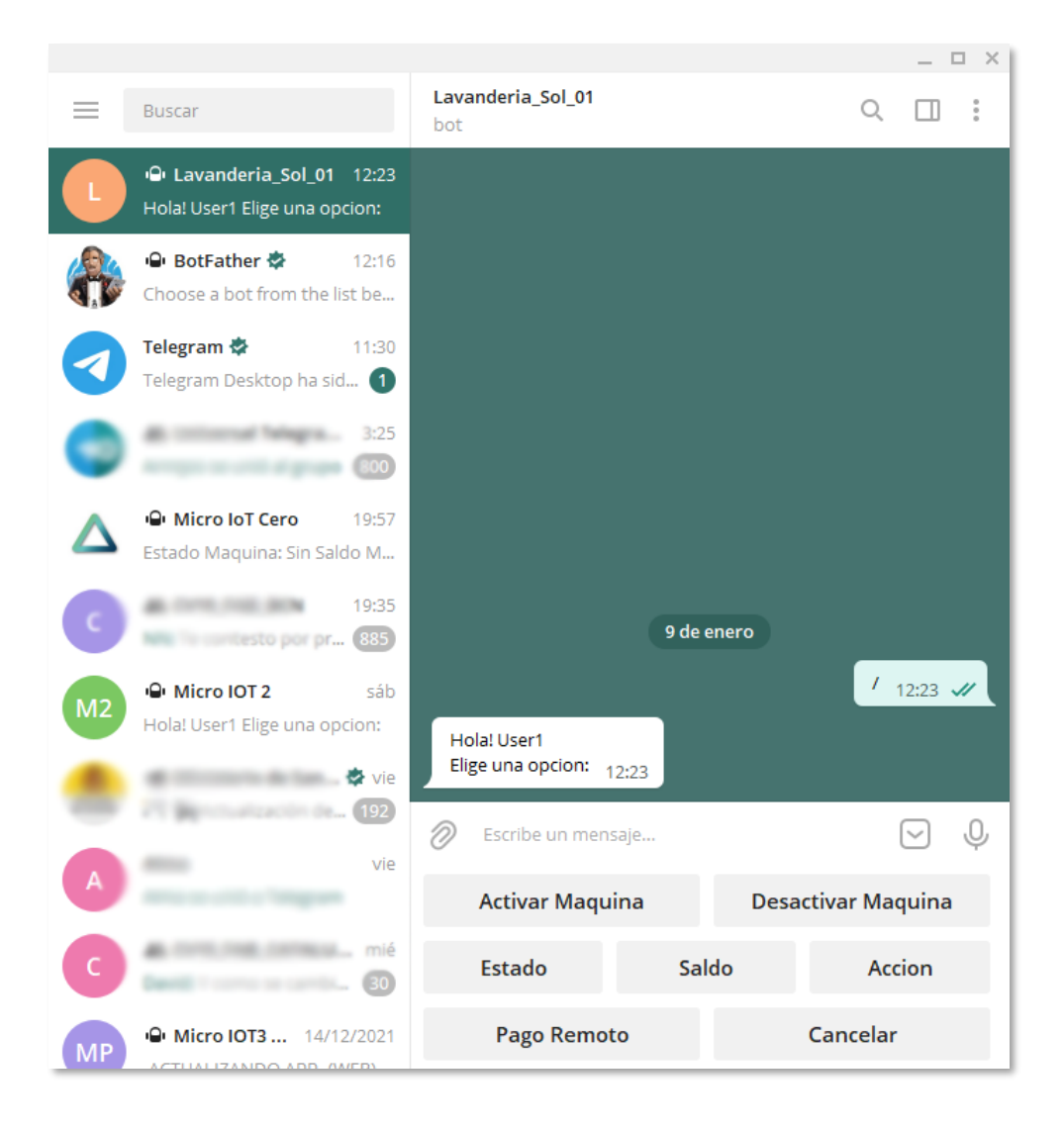

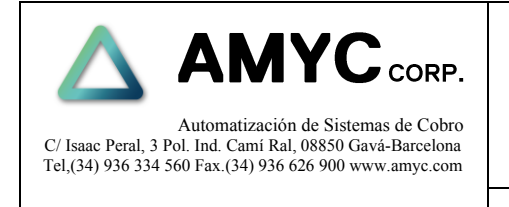

Página 21 de 52

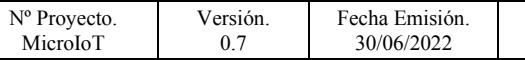

#### <span id="page-20-0"></span>**3.2 Estado**

Este botón nos permitirá acceder a las opciones de consulta de contadores de entrada de billetes y monedas, salidas de monedas, saldo en los pagadores así como los estados de los dispositivos. Adicionalmente es posible borrar estos contadores mediante los enlaces:

- **/BORRAR\_BILLETES**
- **/BORRAR\_MONEDAS**
- **/BORRAR\_PAGADOR\_XX**

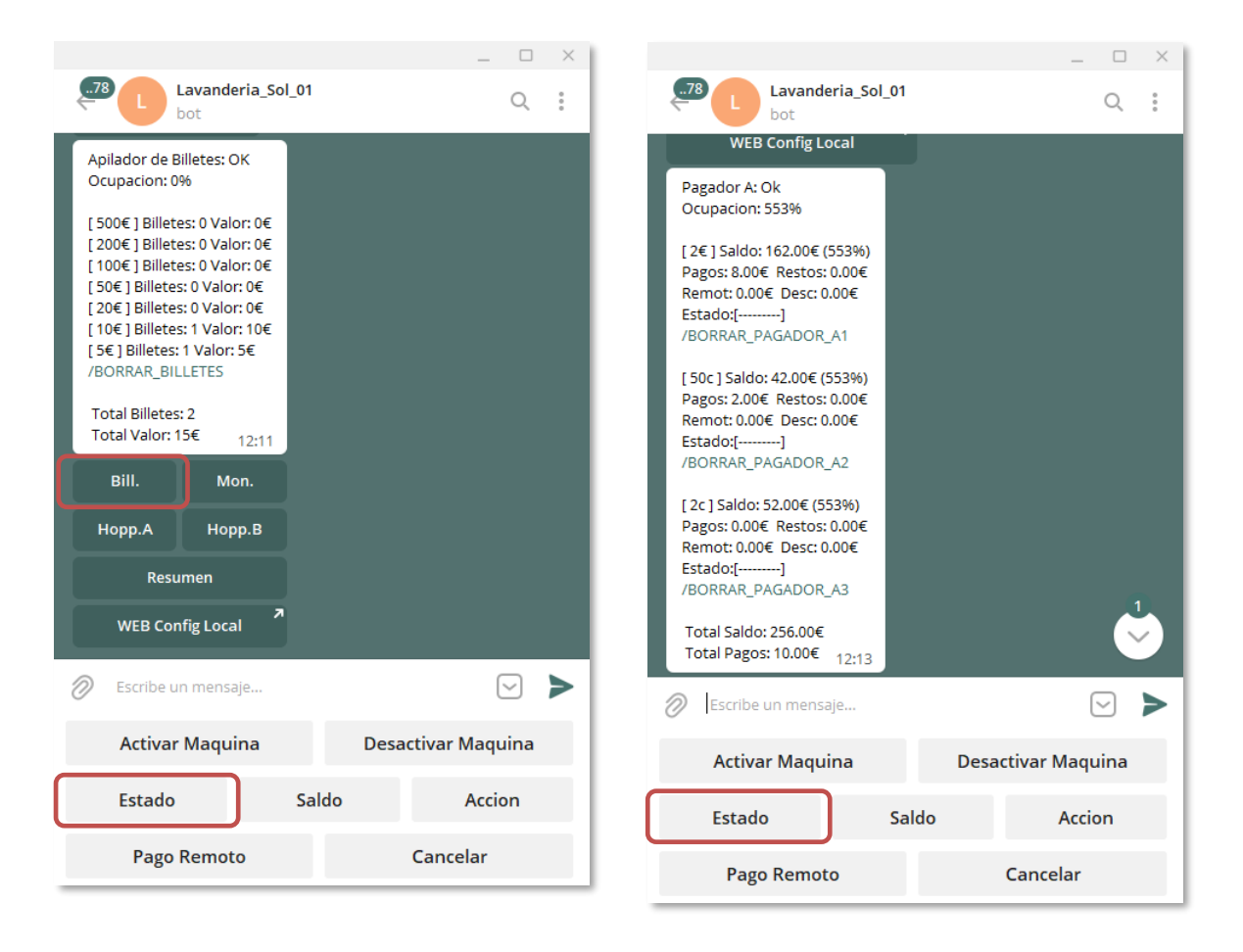

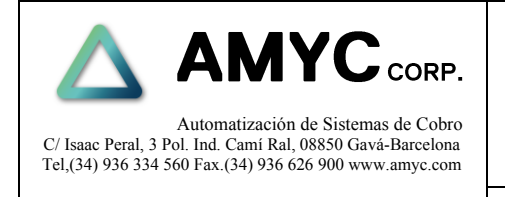

Página 22 de 52

#### <span id="page-21-0"></span>**3.3 Resumen contadores**

Esta opción presenta un resumen de los contadores.

#### RESUMEN CONTADORES

#### **Saldo:**

• Total euros

#### **Entradas:**

- De monedas
- De billetes
- Total

#### **Salidas:**

• Cambio

#### **Extracciones:**

- Pagos remotos
- Descargas
- Total

#### **Restos por pagar:**

• Total

#### RESUMEN FICHAS (Según Opción)

- Saldo Numero de fichas
- Venta
- Venta Remota
- Decargas
- Restos por pagar.

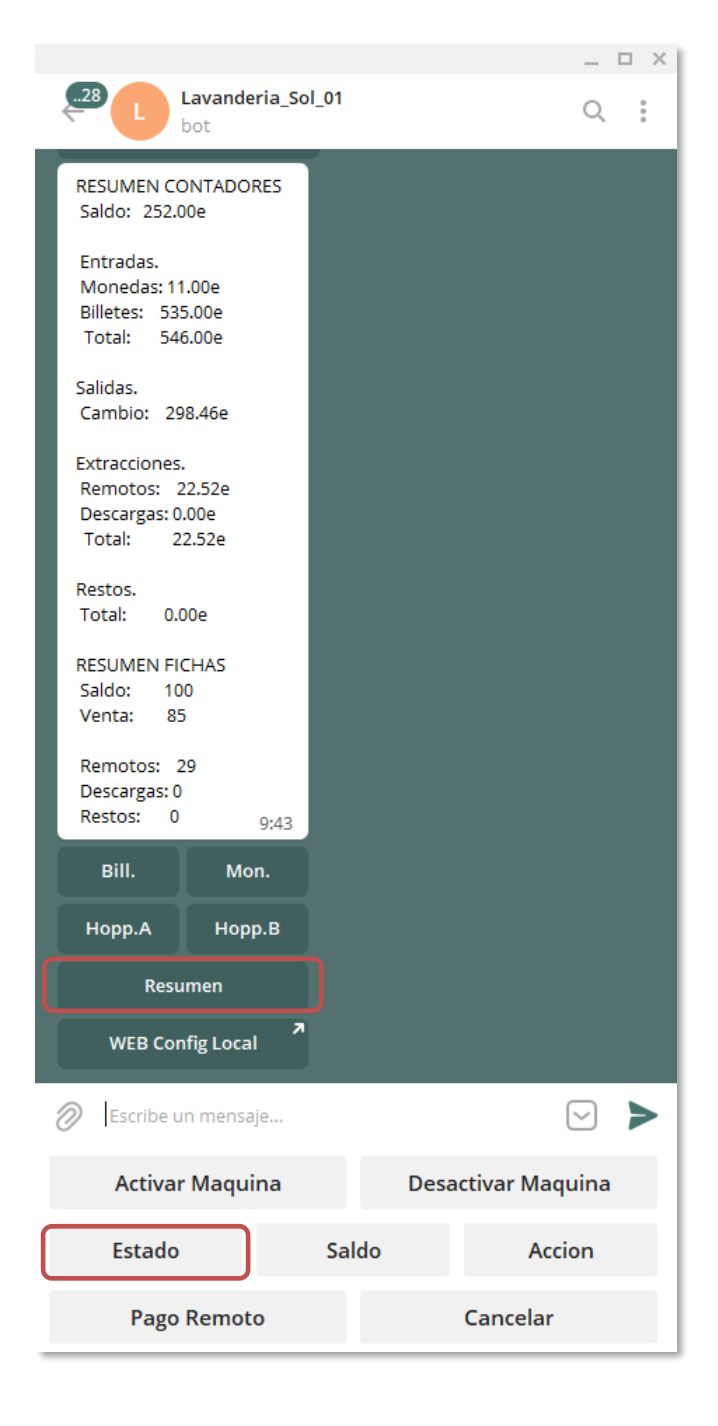

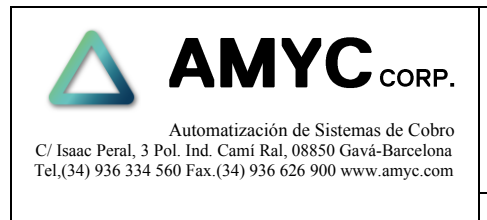

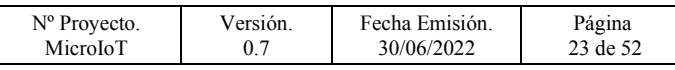

### <span id="page-22-0"></span>**3.4 Acceso a página web local**

Este botón permitirá acceder a una página web mediante la cual se puede acceder a parámetros de configuración ampliados.

Esta página estará disponible solo durante un tiempo después de la activación de la máquina. En caso de no haber una sesión iniciada en la misma, la página se desactivará después de 20 minutos.

Para activar de nuevo la página ver apartado **Acción/Servidor web Si, No.**

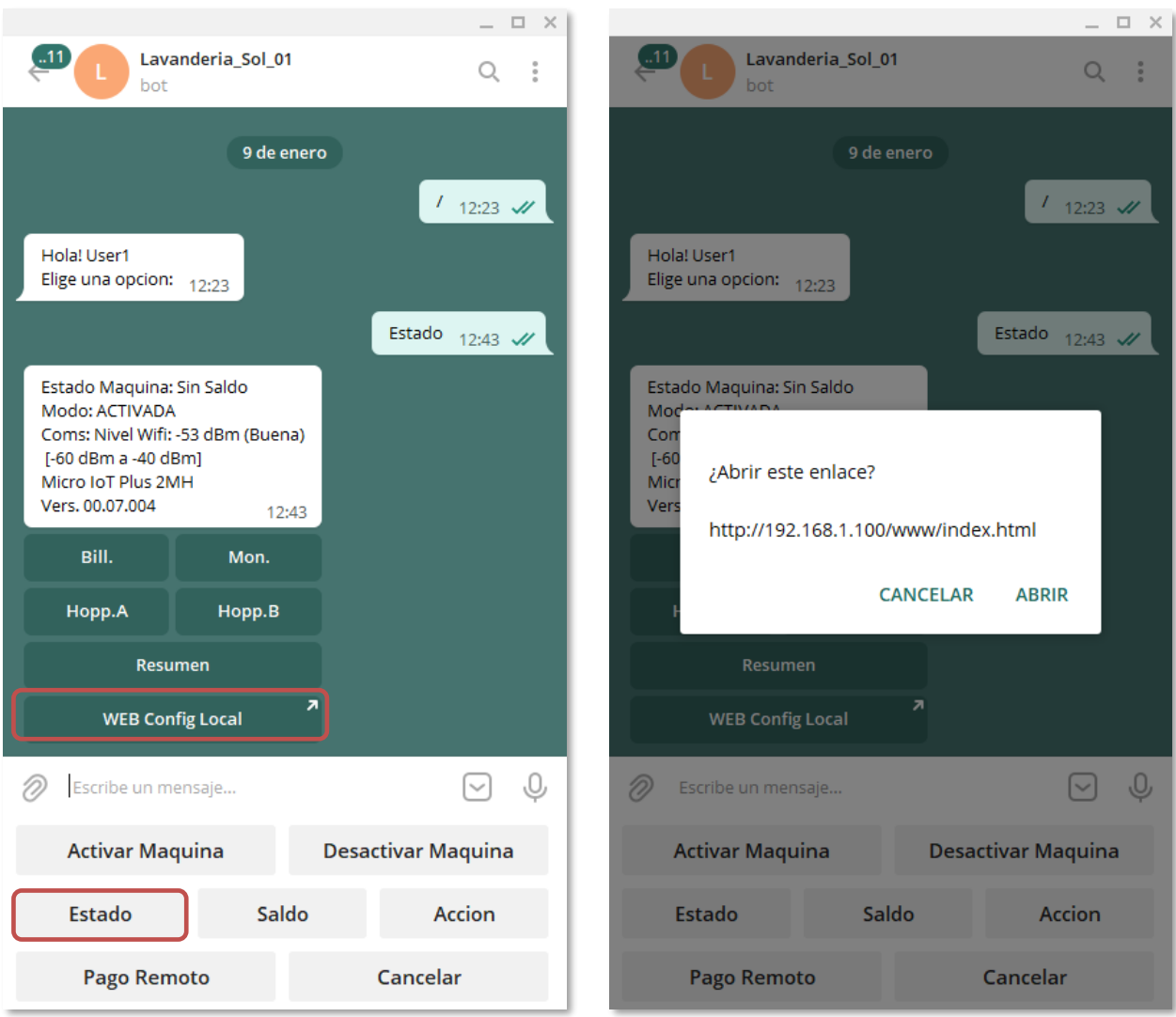

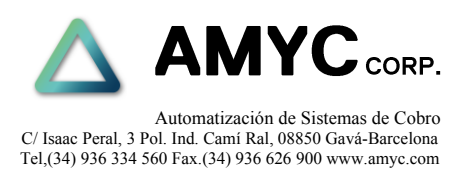

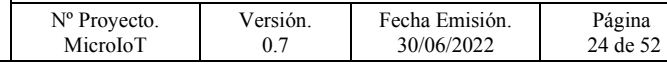

#### <span id="page-23-0"></span>**3.5 Desactivar máquina**

Para operaciones de recarga de saldo contadores y pagos remotos será necesario desactivar la máquina para evitar que algún usuario pudiera iniciar una operación simultáneamente.

#### <span id="page-23-1"></span>**3.6 Activar máquina**

Una vez terminada la sesión se deberá activar la máquina nuevamente. En caso de no hacerlo se recibirán alertas avisando que la máquina sigue desactivada.

#### <span id="page-23-2"></span>**3.7 Recarga de Saldo**

Mediante este botón se pueden realizar aportes de saldo al pagador.

Lógicamente se deberán corresponder con las cantidades físicamente aportadas.

La aplicación nos solicitará el pagador al cual deseamos añadir saldo.

Y la cantidad en monedas que se han añadido a dicho pagador.

Adicionalmente se puede borrar el saldo de ese canal mediante el enlace **/Borrar**

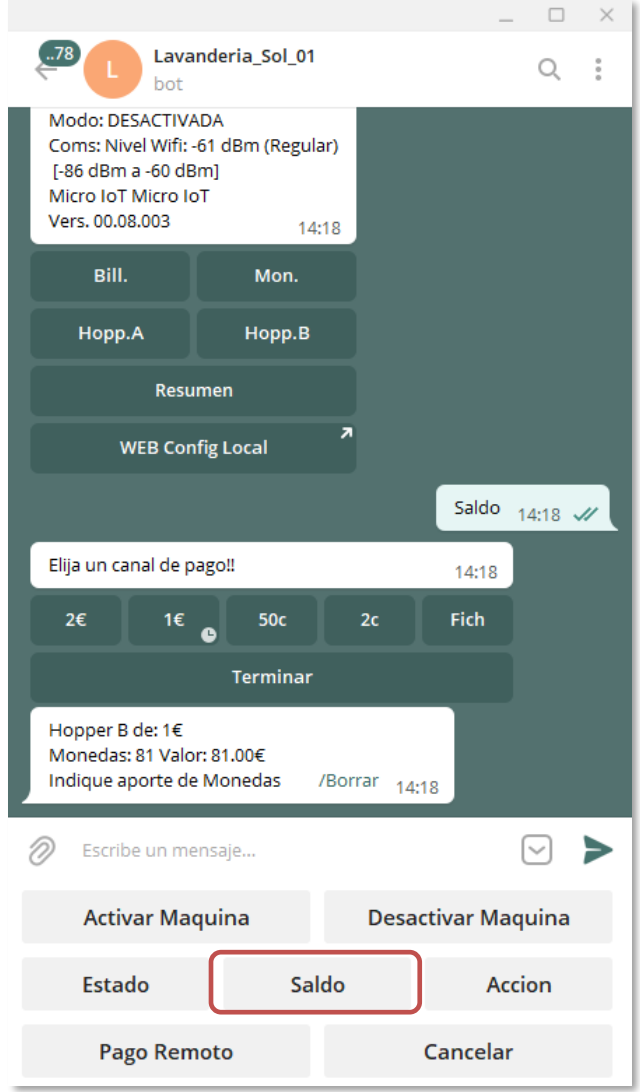

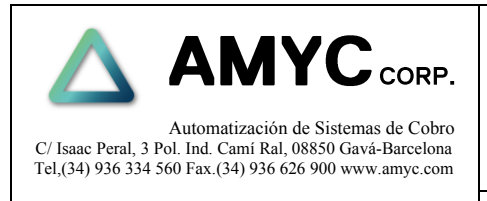

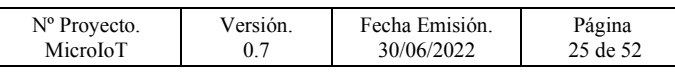

#### <span id="page-24-0"></span>**3.8 Pago remoto**

Esta opción permite realizar un pago remoto en caso de ser necesario.

- 1. Desactivar la máquina.
- 2. Pulsar **Pago Remoto**.
- 3. Insertar el **PIN** asignado a este usuario.
- 4. Elegir pago en céntimos o en piezas.
- 5. En caso de más de un pagador se deberá elegir el tipo de moneda.
- 6. Insertar la cantidad en céntimos o en piezas según la opción seleccionada previamente.
- 7. Esperar el resultado de la operación.

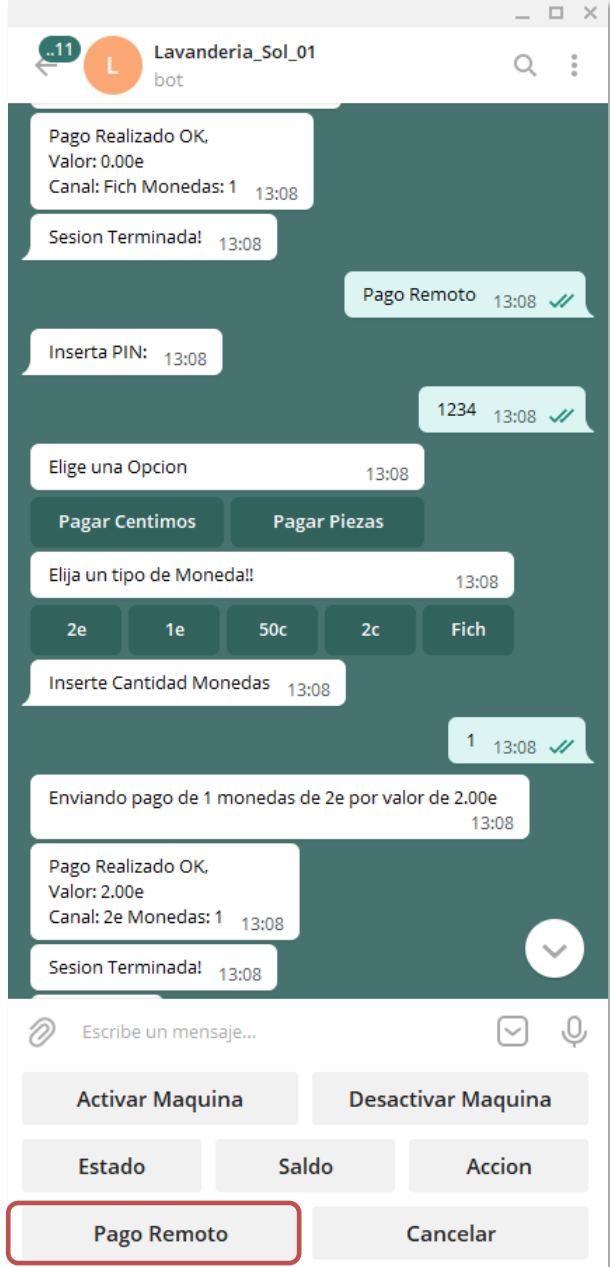

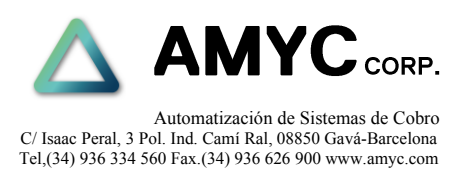

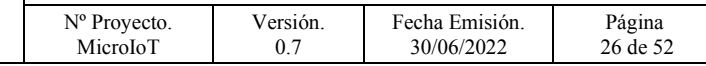

#### <span id="page-25-0"></span>**3.9 Acción**

Mediante esta opción se puede reactivar la máquina o bien reiniciar el proceso de cambio.

- Para cancelar una situación de error se deberá presionar el botón **Rearmar**.
- Con el botón **Reiniciar** se fuerza un reinicio del equipo.
- El servidor web puede ser activado o desactivado mediante el botón **Servidor web SI, NO.**
- Si no se accede a la página web el servicio se desactivará en pasados 20 minutos.

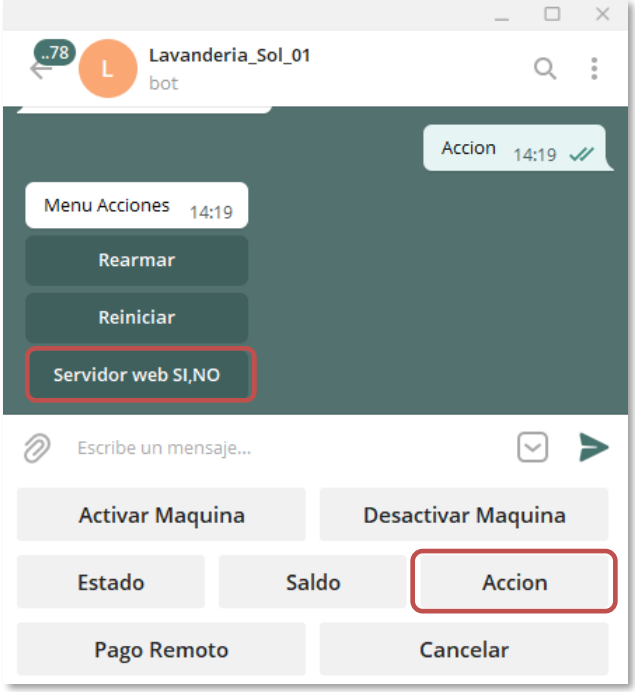

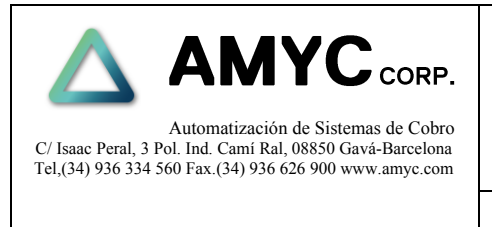

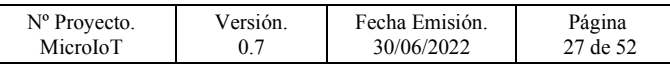

### <span id="page-26-0"></span>**3.10 Activación y desactivación de alertas**

Mediante esta opción se puede activar o desactivar algunas de las alertas que pueden producirse en el equipo.

- 1. Enviando el texto **/Alertas** el equipo responde con la lista de alertas disponibles y su estado de activación.
- 2. Si se hace 'click' sobre cualquiera de las alertas, cambiará su estado de activación alternativamente.

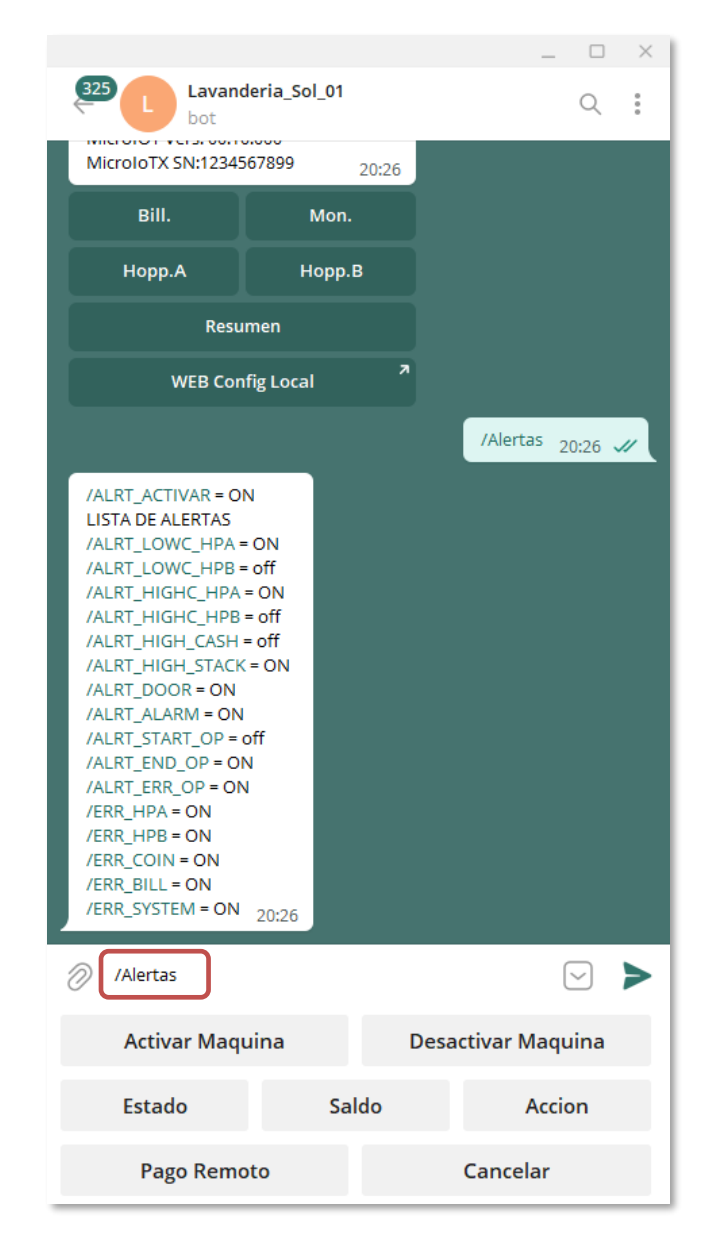

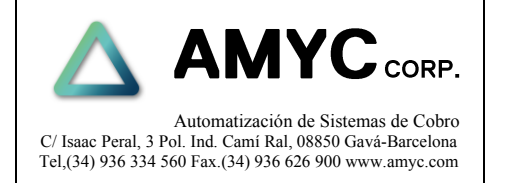

Nº Proyecto. MicroIoT

Fecha Emisión. 30/06/2022

Versión. 0.7

Página 28 de 52

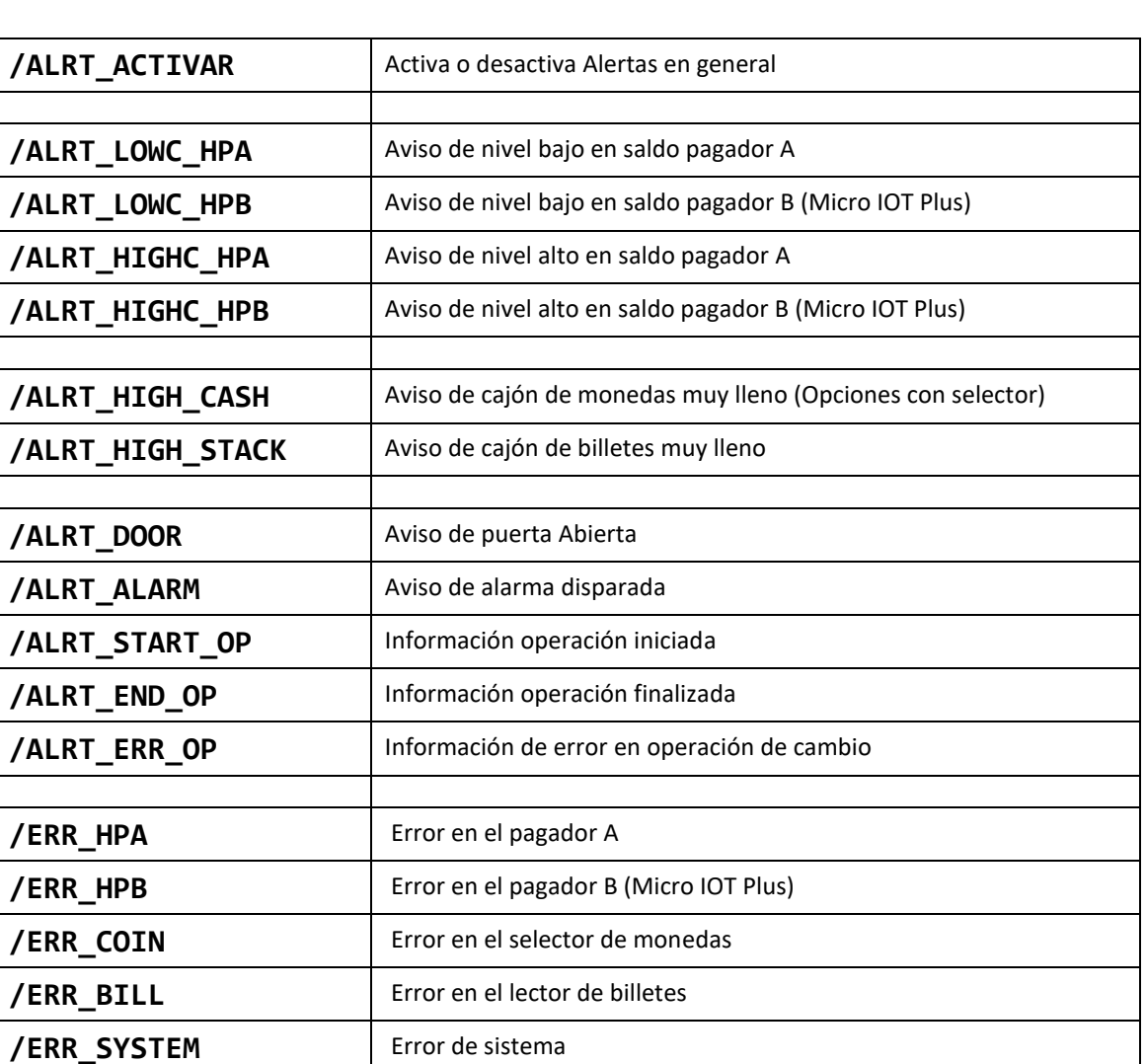

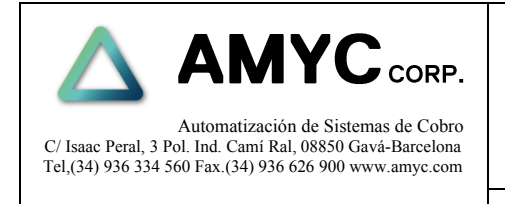

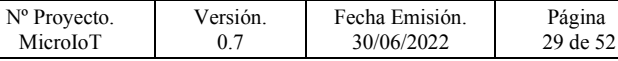

### <span id="page-28-0"></span>**3.11 Registro de errores Local**

Se puede activar o desactivar un registro local de información sobre la inicialización de la máquina. Esto puede ser útil para detectar problemas de conexión a la red, detección de dispositivos, etc. El registro de información solo ocurre durante la inicialización y puede consultarse posteriormente mediante el menú de aprovisionamiento opción: **Registro de errores**.

Para activar esta opción enviar a la máquina mediante Telegram el siguiente mensaje:

### **/FileLog**

La máquina responderá con el estado actual de activación del log y pedirá el pin de usuario.

Si se introduce el pin correctamente se cambiará al estado contrario.

### <span id="page-28-1"></span>**3.12 Registro de errores Remoto**

Se puede activar o desactivar un registro remoto de información sobre la inicialización y funcionamiento de la máquina. Esto puede ser útil para detectar problemas de conexión a la red, detección de dispositivos, así como de permitir realizar tareas de supervisión del equipo en caso de ser necesario.

Para activar esta opción Enviar a la maquina mediante Telegram el siguiente mensaje:

### **/RemoteLog**

La máquina responderá con el estado actual de activación del log y pedirá el pin de usuario.

Si se introduce el pin correctamente se cambiará al estado contrario.

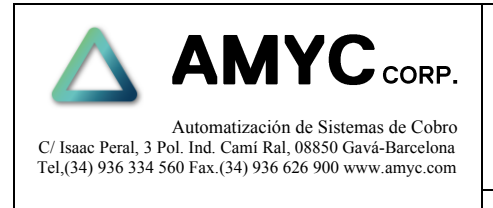

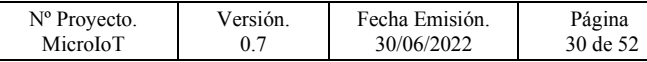

### <span id="page-29-0"></span>**4 CONFIGURACIÓN**

Para configurar diferentes parámetros en el equipo así como consulta de contadores se dispone de una página web a la cual se puede acceder a través de la dirección:

http://*nombredelequipoenred*/www/index.html

Ejemplo: http://microplus1/www/index.html

En caso de usar dirección IP estática.

Ejemplo: http://192.168.1.109/www/index.html

Hay principalmente dos modos de acceso a la web.

#### **Operador, Administrador.**

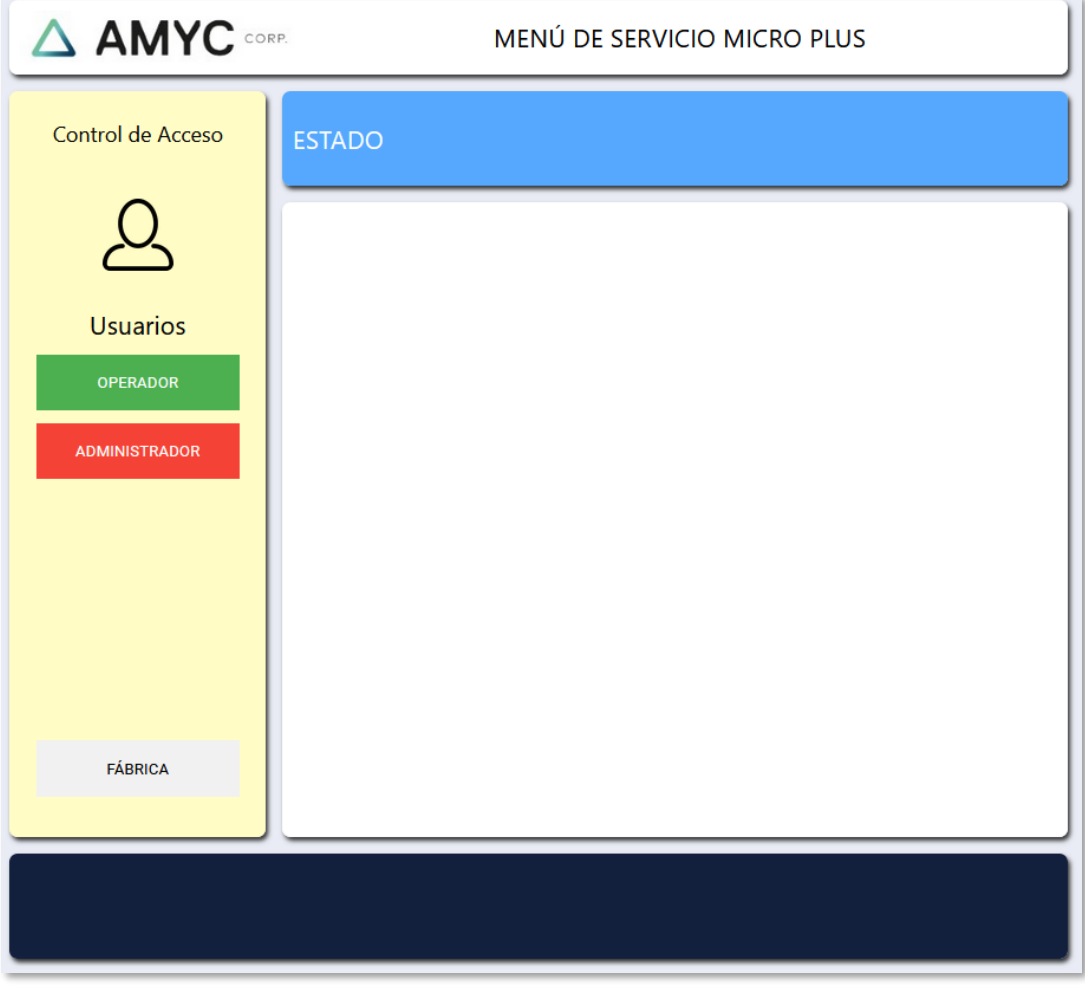

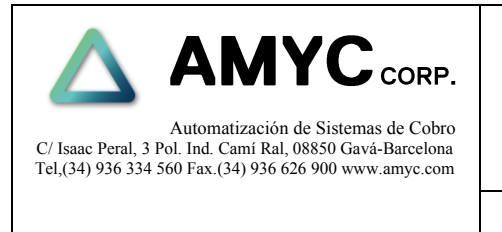

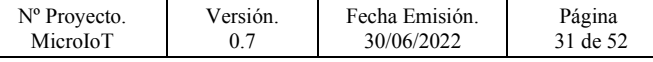

### <span id="page-30-0"></span>**4.1 Página web de configuración modo operador.**

En este modo se tiene acceso a contadores de entradas, salidas y saldo.

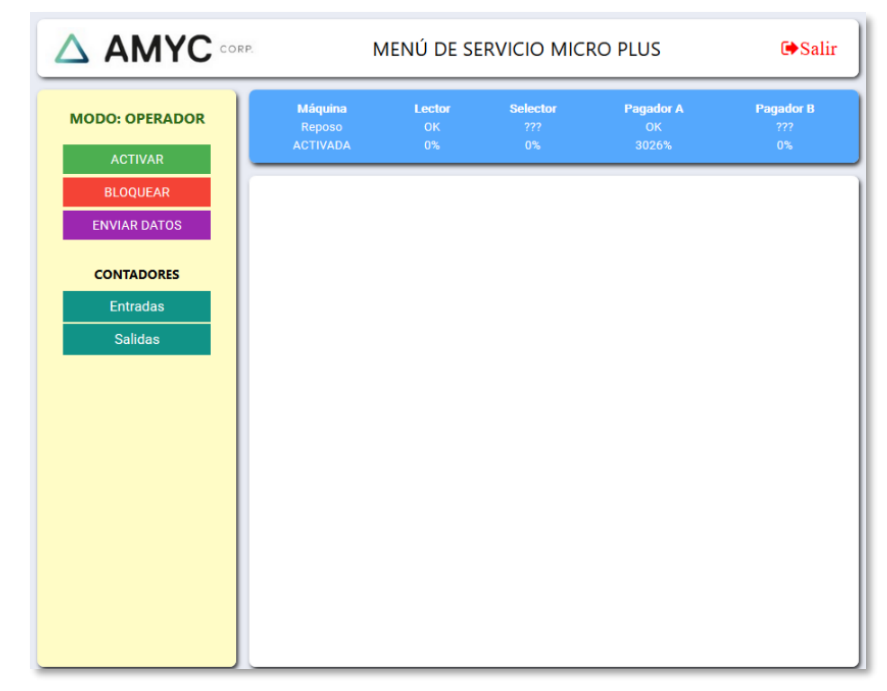

### <span id="page-30-1"></span>**4.2 Página web de configuración modo administrador.**

En este modo se tiene acceso adicional a configuración de bloqueos de canales de entrada de billetes y monedas así como de la configuración de las tablas de reparto de cambio y fichas.

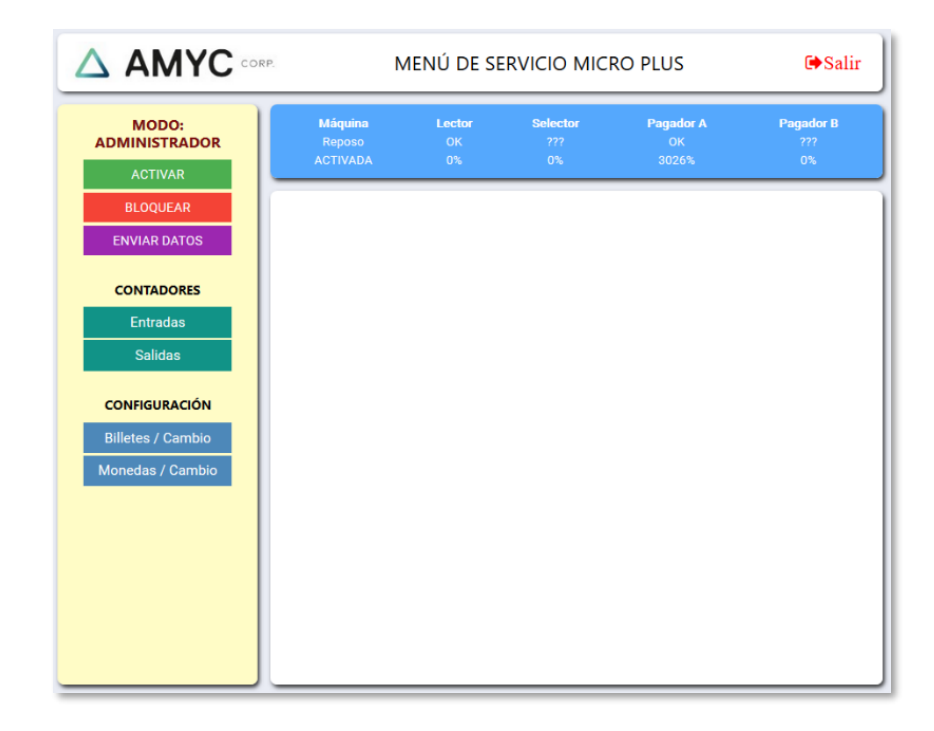

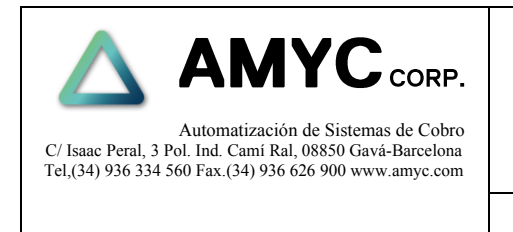

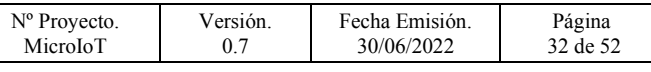

### <span id="page-31-0"></span>**4.3 Página web modo máquina activada.**

Este es el aspecto que presenta la página web cuando la máquina está en servicio para dar cambio. En este modo algunas funciones están deshabilitadas y solo estará disponible para operaciones de consulta. La barra de estado se presentará en color AZUL.

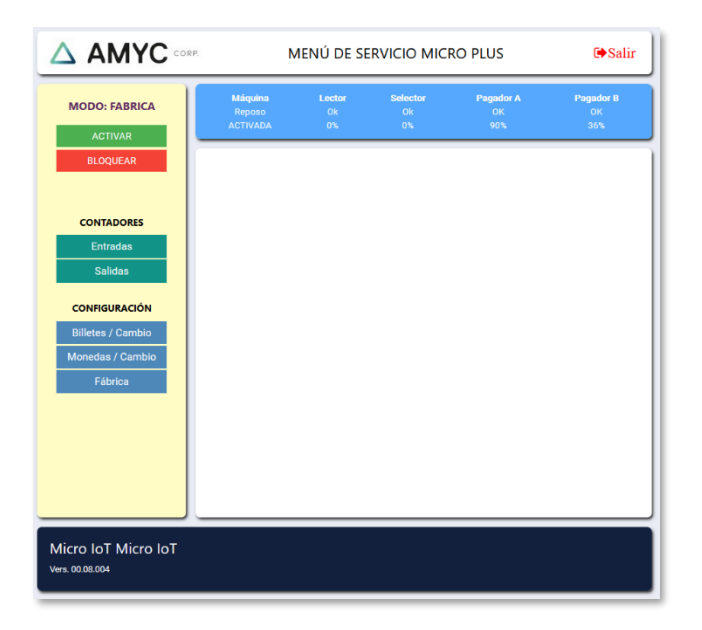

### <span id="page-31-1"></span>**4.4 Página web modo máquina desactivada.**

Mediante el botón bloquear se deshabilita la máquina para dar cambio. La barra de estado en la página web cambia a color ROJO y se habilitan opciones para borrado y modificación de parámetros.

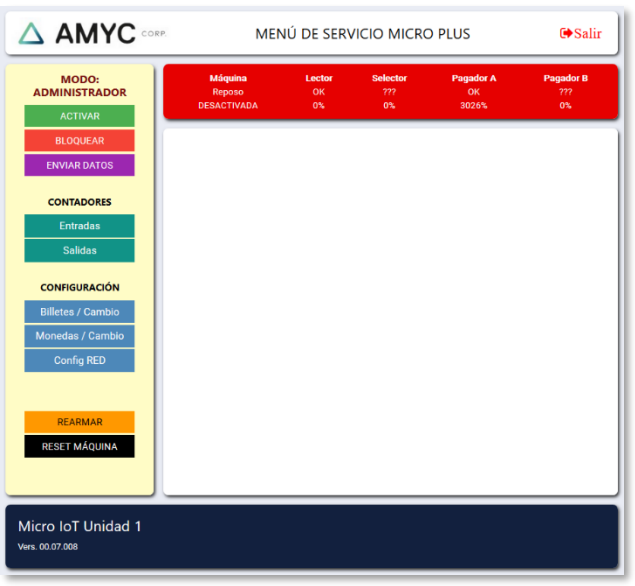

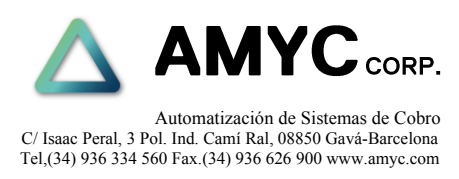

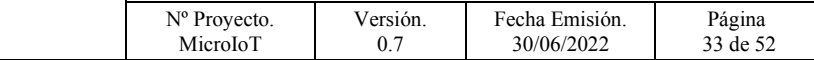

### <span id="page-32-0"></span>**5 BARRA DE ESTADO**

En esta barra se representan diferentes estados de los dispositivos.

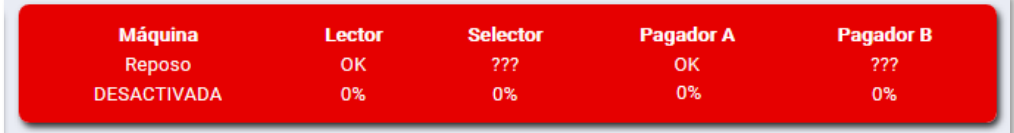

- Maquina: Reposo, Error
- Maquina: Activada / Desactivada.
- Lector de billetes: OK, Código de Error
- Ocupación del cajón de billetes: 0%
- Selector de monedas: ??? (No instalado)
- Ocupación del cajón de monedas: 0%
- Pagador de monedas A: OK, Código de Error
- Ocupación del pagador de monedas: 0%
- Pagador de monedas B: ??? (No instalado)
- <span id="page-32-1"></span>• Ocupación del pagador de monedas: 0%

### **6 MENÚ PRINCIPAL**

El botón **Activar** ordena a la máquina a habilitarse para dar cambio.

El botón **Bloquear** deshabilita la maquina para dar cambio y permite realizar cambios en saldo, contadores y parámetros de configuración.

Mediante el botón **Enviar Datos** se actualizarán en la máquina los valores y parámetros modificados.

Los botones de **Entradas** y **Salidas** permiten acceder a contadores, saldo y descargas de monedas.

El botón **Billetes/Cambio** permite bloquear monedas y configurar el cambio de billetes a monedas/fichas.

El botón **Monedas/Cambio** (Micro IoT Plus) permite configurar el cambio de monedas a monedas/fichas.

**Config Red** permite cambiar parámetros de Red, Telegram y Credenciales.

Los botones **Rearmar** y **Reset Máquina** reactivan la máquina en caso de errores.

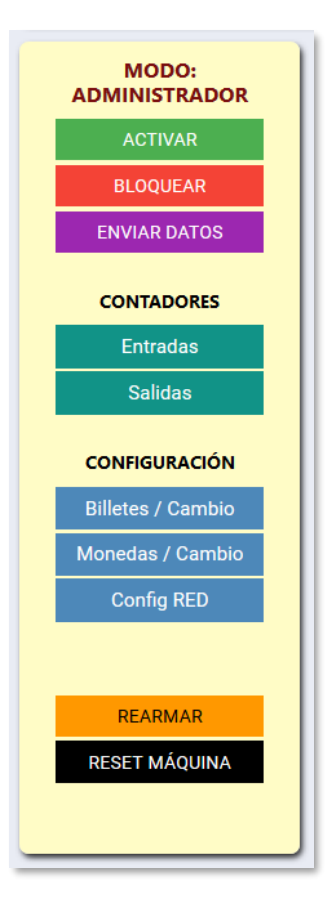

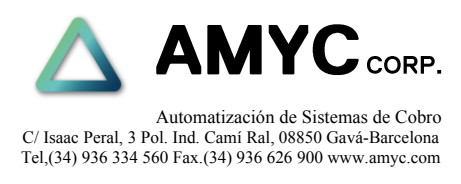

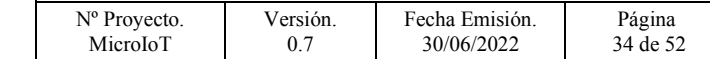

### <span id="page-33-0"></span>**7 CONTADORES**

#### <span id="page-33-1"></span>**7.1 Contadores de entradas billetes y monedas**

En esta tabla se representan los contadores de cada canal de entrada de billetes y monedas (según modelo).

- Se presentan totales de:
- Efectivo en billetes.
- Efectivo en monedas.
- Total efectivo introducido.

En modo Máquina Bloqueada (ROJO) se pueden borrar los contadores mediante el icono papelera.

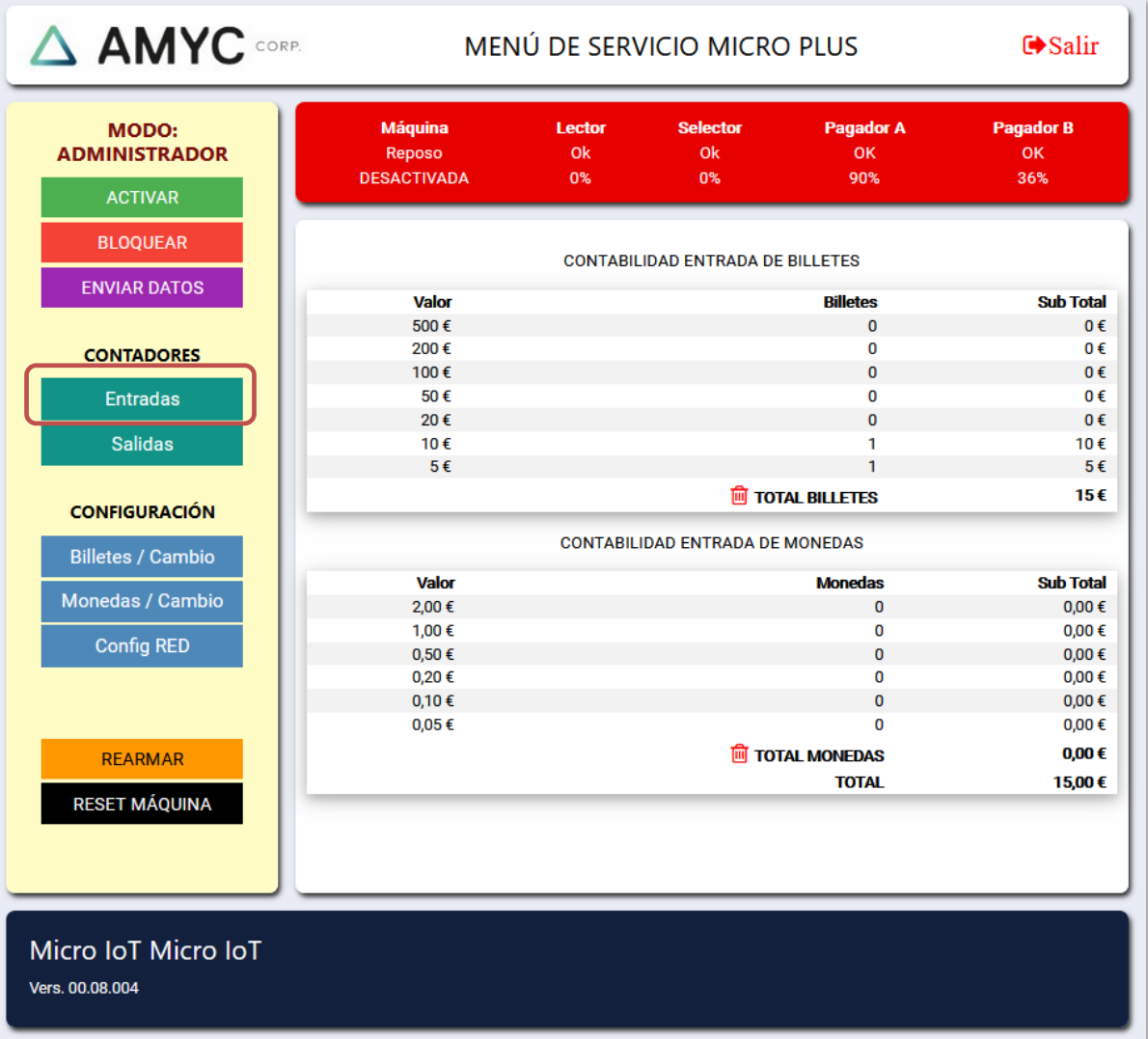

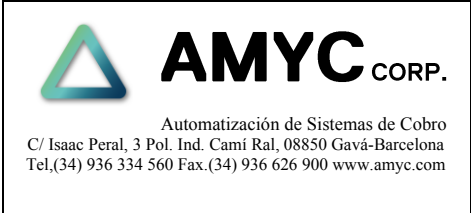

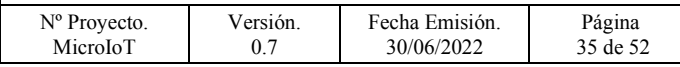

### <span id="page-34-0"></span>**7.2 Contadores de salidas pagos**

Estos contadores muestran el total de las monedas y fichas dispensadas en concepto de cambio.

Se representan valores totales parciales de cada canal de pago de monedas y fichas.

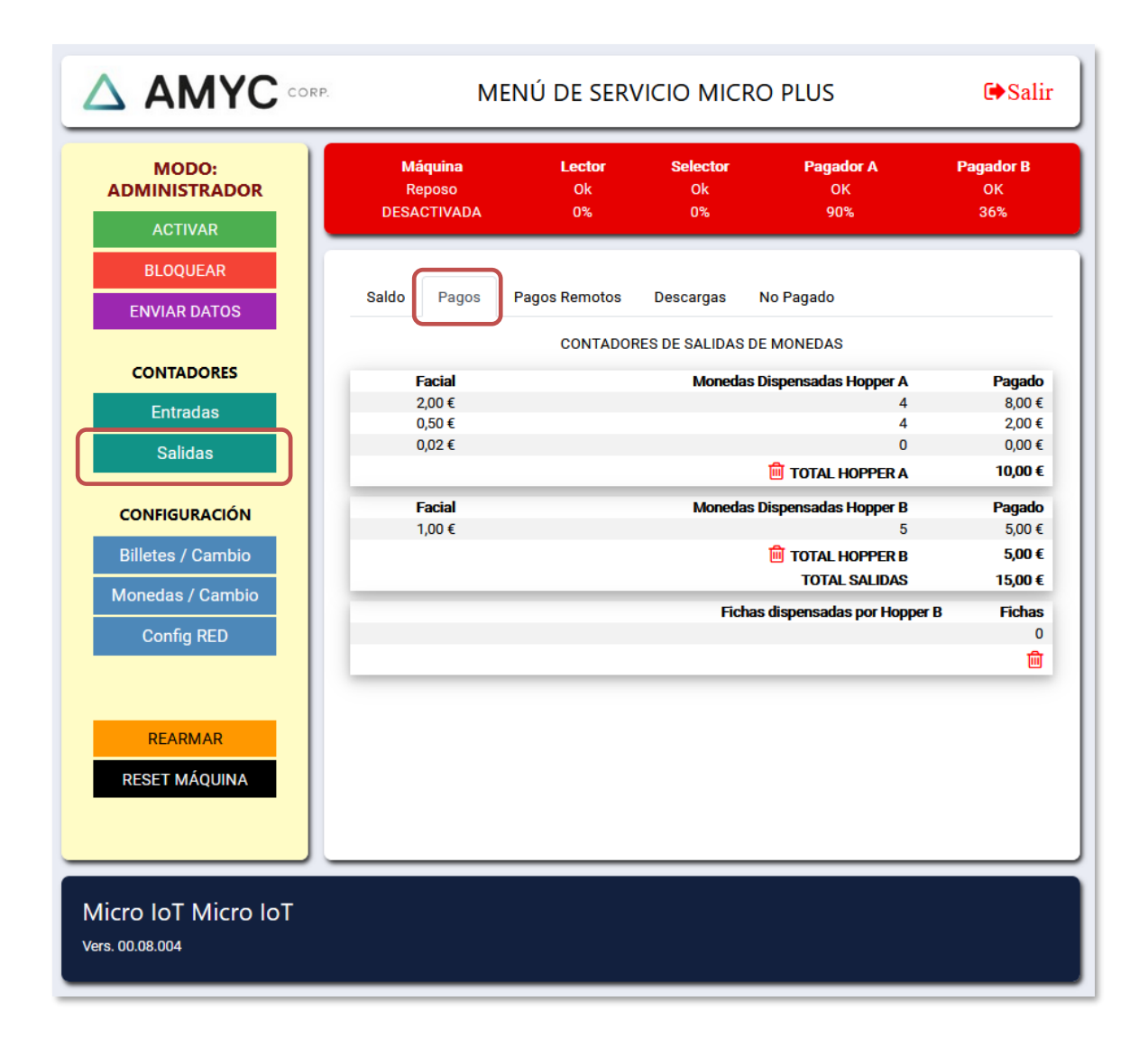

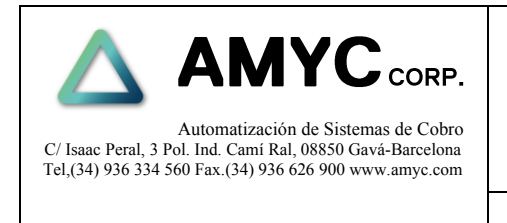

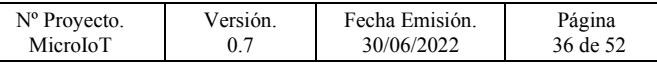

### <span id="page-35-0"></span>**7.3 Contadores de descarga de monedas.**

En la pestaña descarga se muestran totales y subtotales de las monedas y fichas dispensadas por descargas.

Mediante el icono flecha se puede acceder al menú de descarga del canal correspondiente.

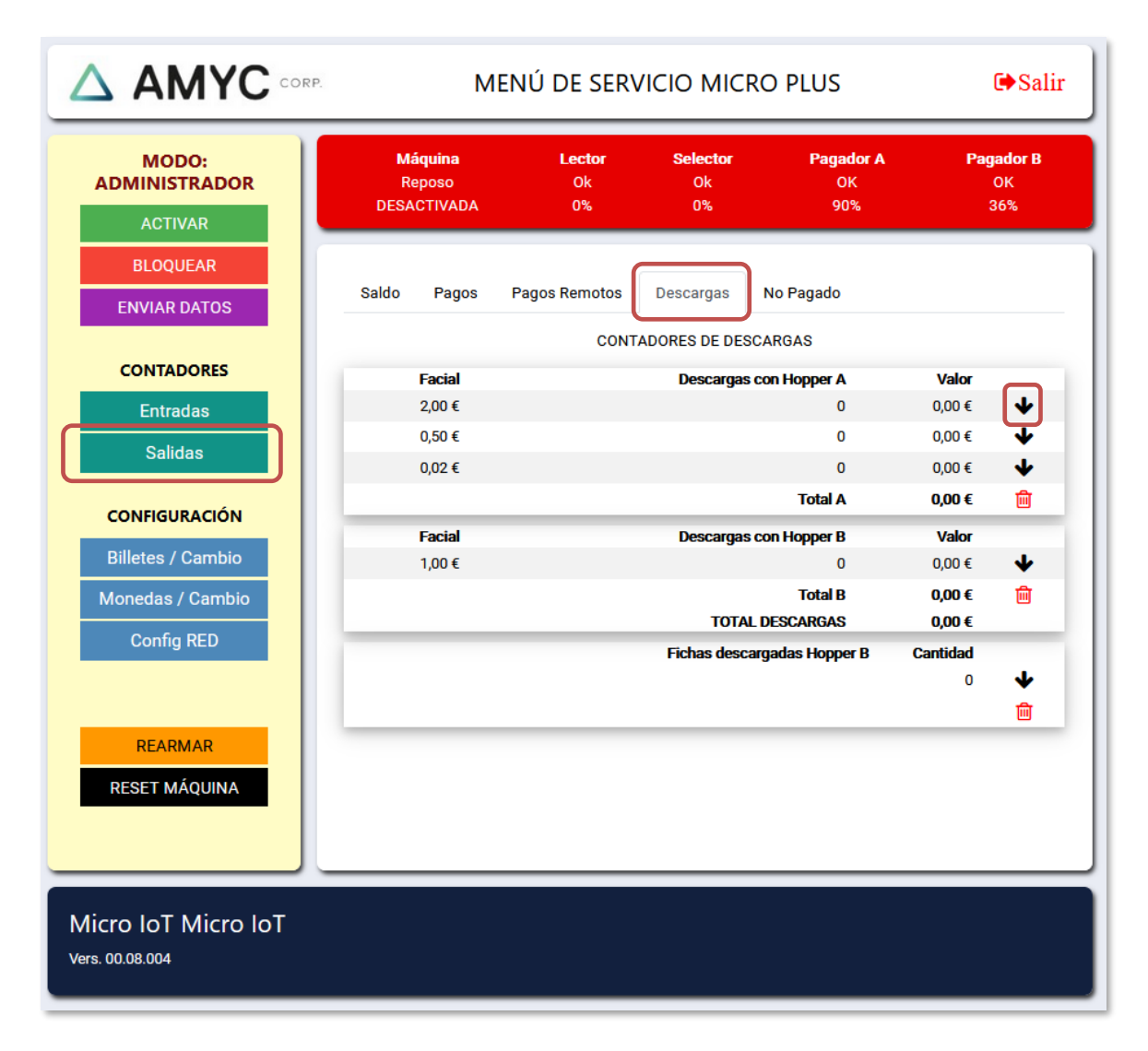

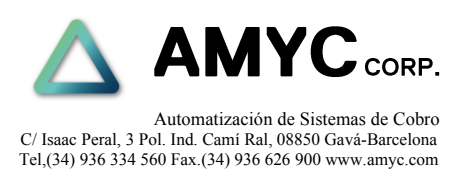

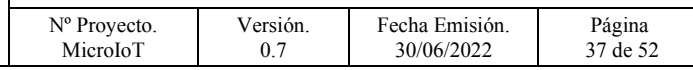

### <span id="page-36-0"></span>**7.4 Descarga de monedas.**

En esta ventana se puede iniciar la descarga de monedas o fichas de un canal de pago de monedas o fichas.

En la casilla **Monedas** se especificará el número de monedas que desee descargar del canal de pago en curso.

Presionando el botón **DESCARGA** se iniciará la descarga de monedas o fichas

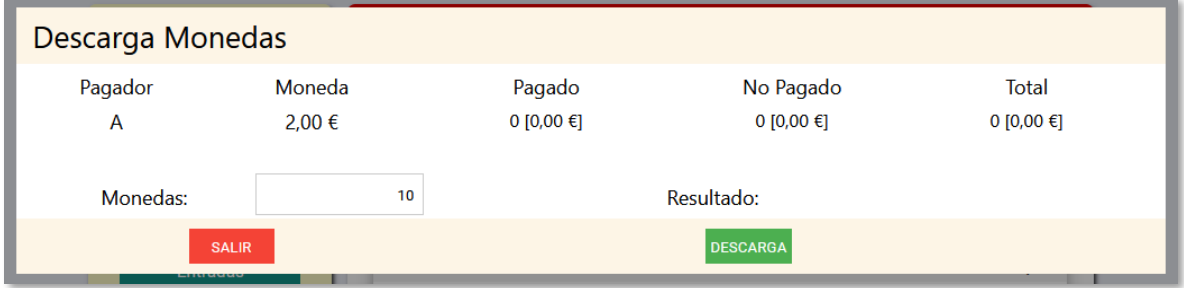

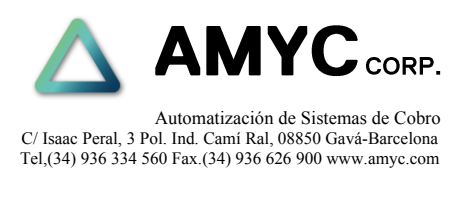

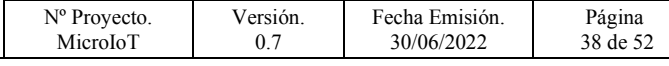

### <span id="page-37-0"></span>**7.5 Contadores de salidas pagos remotos**

En la pestaña **Pagos Remotos** se muestran totales y subtotales de las monedas y fichas dispensadas por pagos enviados remotamente.

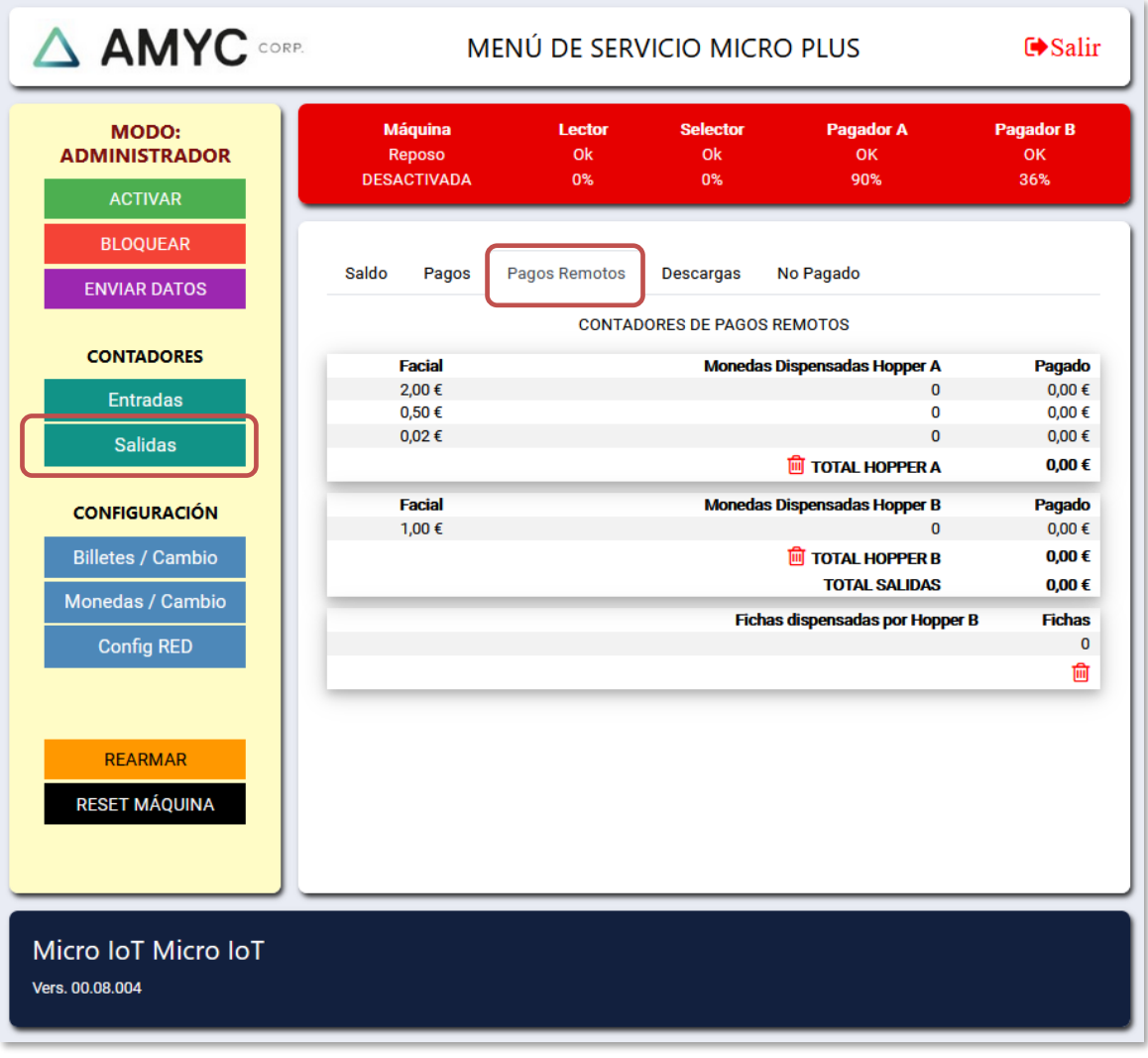

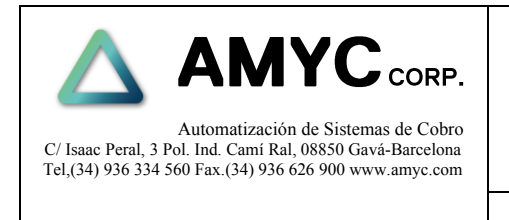

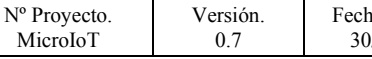

na Emisión. 30/06/2022 Página

39 de 52

### <span id="page-38-0"></span>**7.6 Contadores de salidas restos por pagar**

En la pestaña **No Pagado** se muestran totales y subtotales de las monedas y fichas que no han podido ser dispensadas en casos de falta de monedas, atascos o fallos en los pagadores.

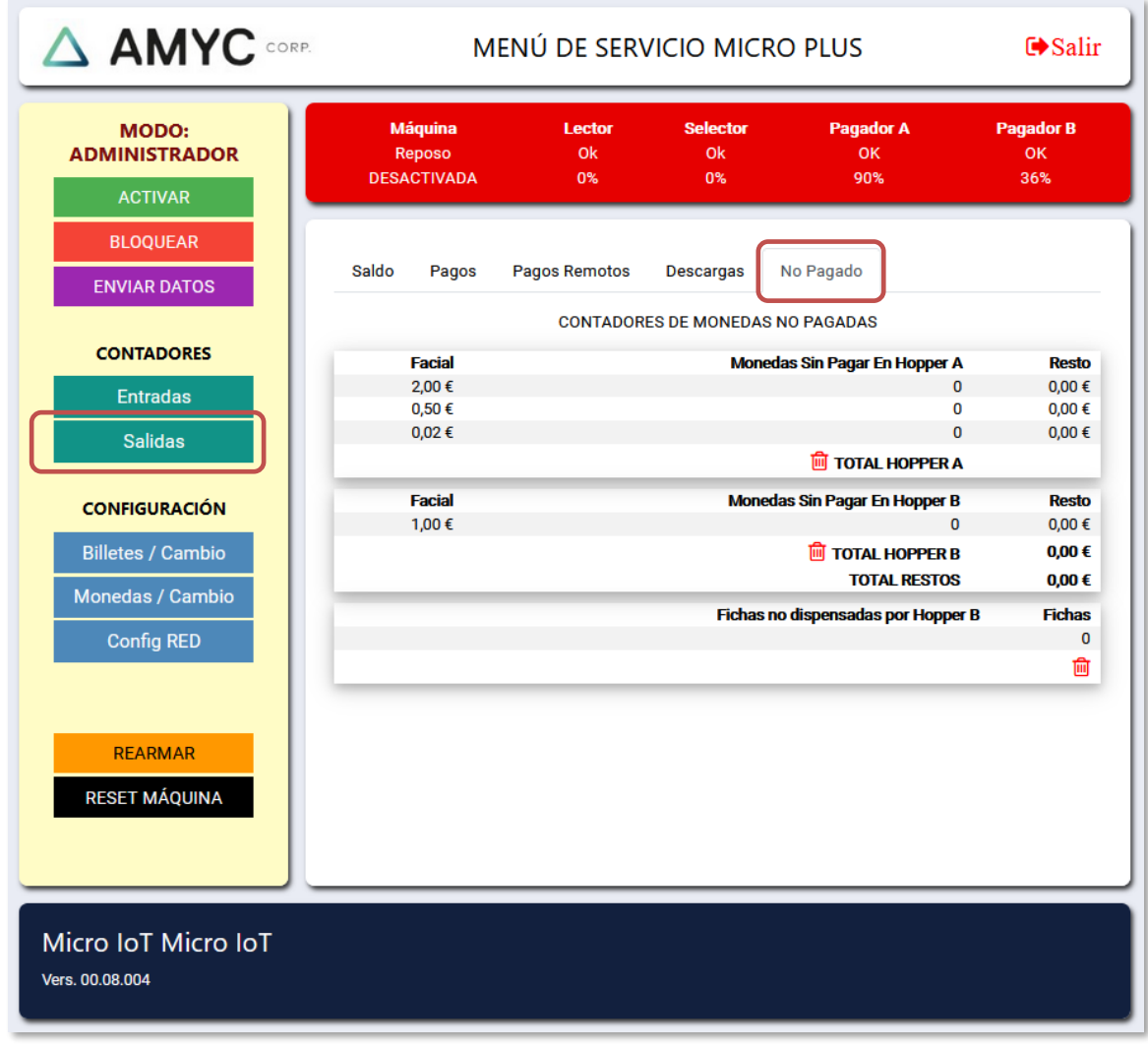

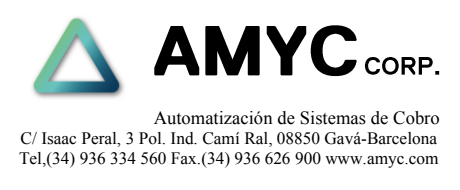

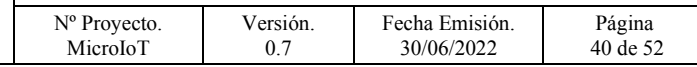

#### <span id="page-39-0"></span>**7.7 Saldo**

En esta pestaña se representan los valores de saldo asignados a cada canal de pago de monedas y fichas.

Los valores se pueden editar accediendo a una página de edición del saldo a través del icono **+**

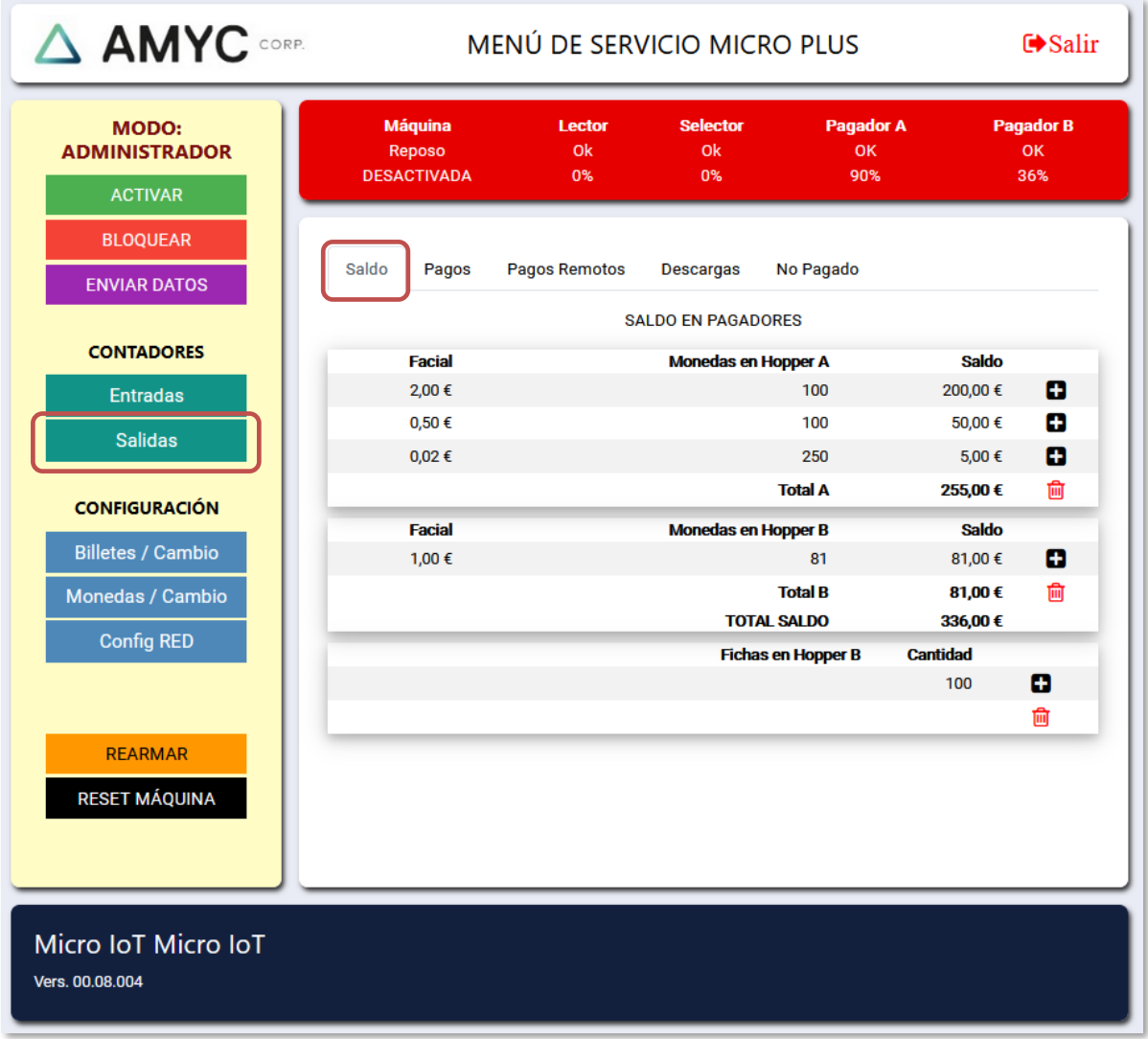

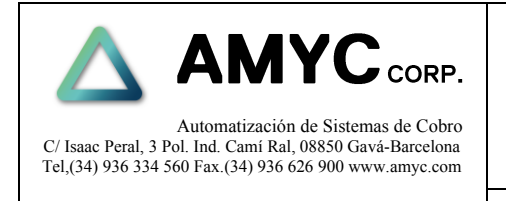

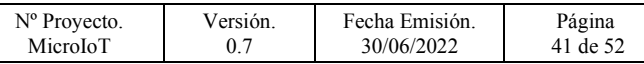

### <span id="page-40-0"></span>**7.8 Suma Saldo**

En esta ventana se puede editar el saldo de un canal de pago de monedas o fichas.

En la casilla **Suma Saldo** se introducirá la cantidad de saldo en Euros que se desee sumar al saldo actual en el canal de pago.

Pulsando el botón **SUMA** se añadirá el saldo al canal en curso.

Pulsando el botón **BORRAR** se borrará el saldo total existente.

Pulsando el botón **ACEPTA** se acepta y termina la edición.

Pulsando el botón **CANCELAR** se anula y termina la edición.

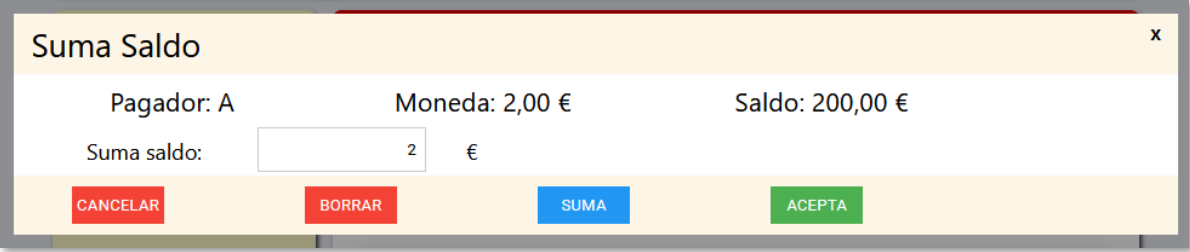

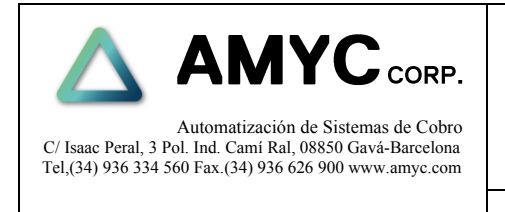

Versión. 0.7

Nº Proyecto. MicroIoT

Fecha Emisión. 30/06/2022

Página 42 de 52

### <span id="page-41-0"></span>**8 CONFIGURACION LECTOR / SELECTOR**

Mediante el botón Billetes / Cambio se accede a la pestaña de activación y desactivación de los billetes en el Lector.

- 1. Hacer click en **Activar Canal** para activar/desactivar canal.
- 2. Pulsar aceptar
- 3. Pulsar enviar datos.

En el caso de estar instalado un lector GBA ST1 o ST2 se pueden desactivar los canales en el propio lector. Ver Apartado *SERVICIO/Lector de billetes*

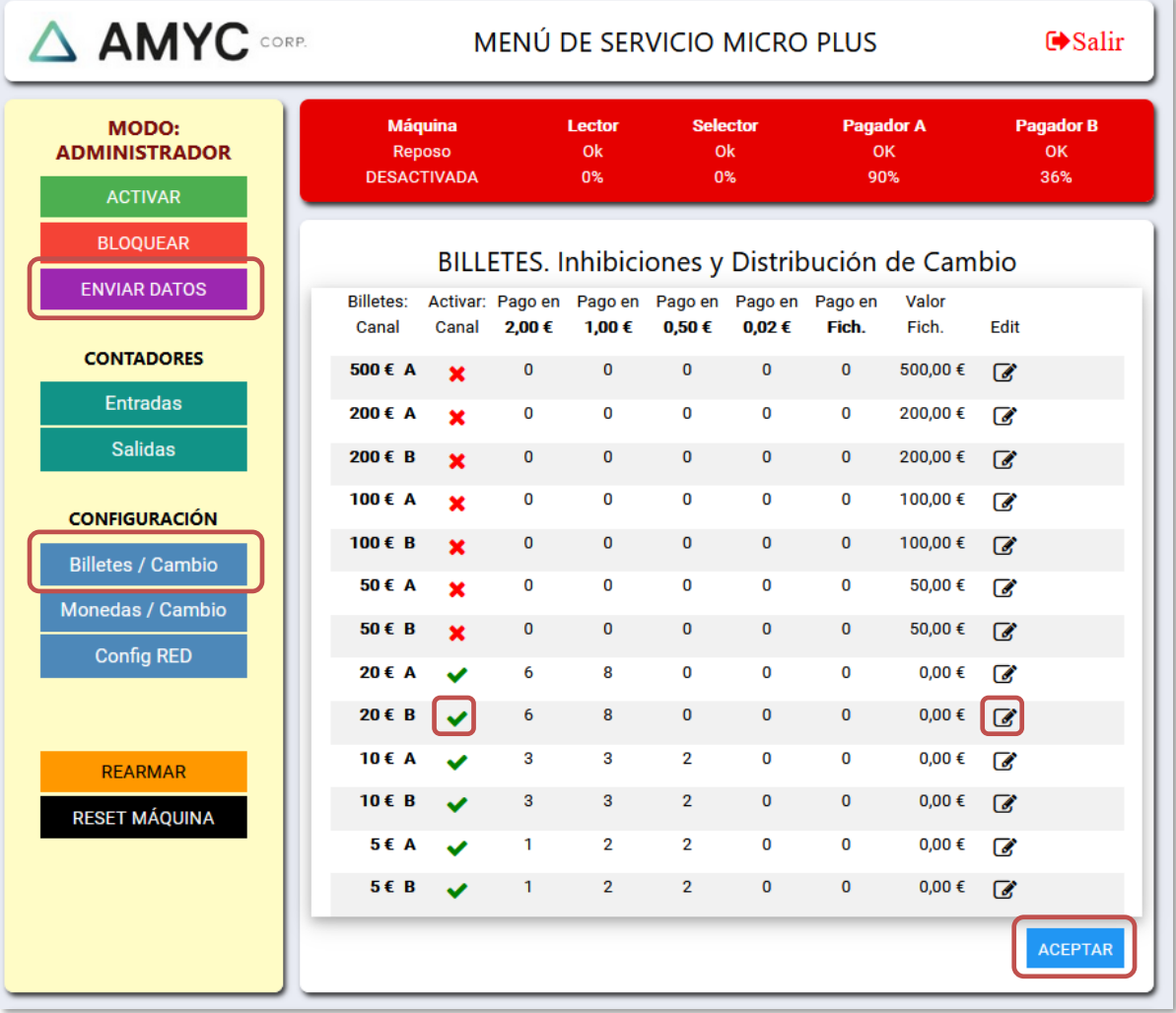

Mediante el botón Monedas /Cambio tendremos acceso a las inhibiciones de los canales de monedas.

moneda.

Mediante el icono  $s^*$  se accede a la ventana de configuración de cambio para cada billete o

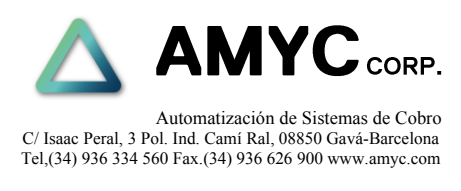

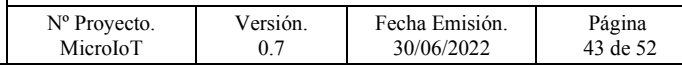

### <span id="page-42-0"></span>**9 CONFIGURACION CAMBIO**

El sistema de cambio está basado en una tabla donde se especifica para cada billete y moneda un reparto de cambio distribuido entre todos los hoppers de monedas y fichas disponibles según el modelo de máquina.

### <span id="page-42-1"></span>**9.1 Reparto de cambio para billetes**

Esta ventana permite configurar el reparto de cambio (en caso de existir más de un canal de pagos) para un billete determinado.

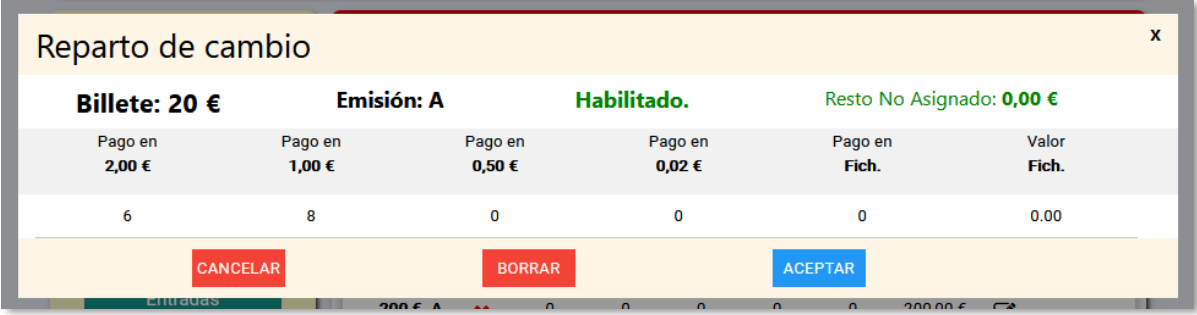

En caso existir un canal de pago configurado para fichas dispondremos de un campo denominado **Pago en Fich** en el que especificaremos el número de fichas a dispensar, en el campo **Valor Fich** indicaremos el coste en euros de dicho número de fichas.

La suma de todos los valores de reparto deberá coincidir con el valor del billete.

### <span id="page-42-2"></span>**9.2 Reparto de cambio para monedas**

Esta opción es sólo útil para las monedas cuyo valor sea mayor o igual que el valor del Hopper mas bajo.

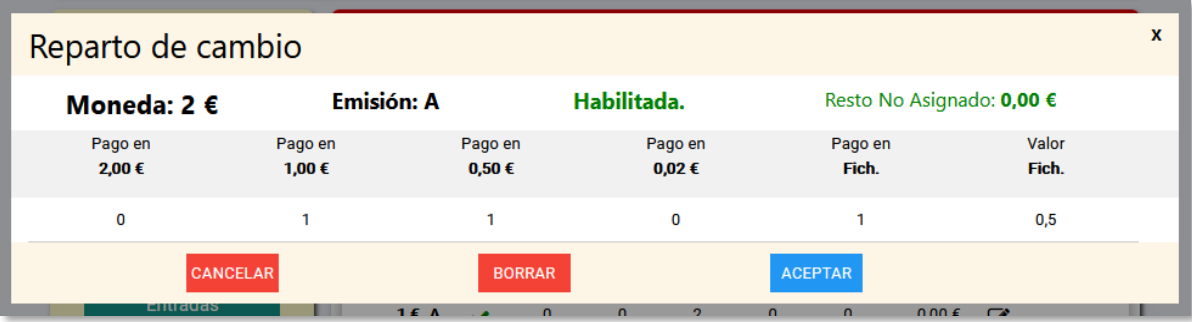

Esta ventana permite configurar el reparto de cambio (en caso de existir más de un canal de pagos) para una moneda determinado.

En caso existir un canal de pago configurado para fichas dispondremos de un campo denominado **Pago en Fich** en el que especificaremos el número de fichas a dispensar, en el campo **Valor Fich** indicaremos el coste en euros de dicho número de fichas.

La suma de todos los valores de reparto deberá coincidir con el valor de la moneda.

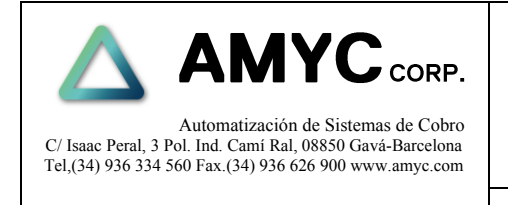

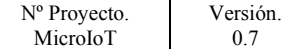

Fecha Emisión. 30/06/2022 Página 44 de 52

### <span id="page-43-0"></span>**10 SERVICIO**

### <span id="page-43-1"></span>**10.1 Cambio de idioma**

Se puede seleccionar el idioma de los textos que se presentan en el display de la máquina.

Para cambiar el idioma hay que seguir los pasos siguientes.

- Mantener pulsado el botón 'Factory'.
- Pulsar el botón 'Reset' o apagar y encender la máquina.
- Esperar el mensaje:

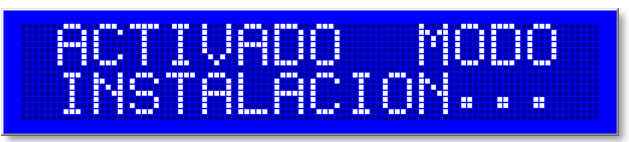

- La luz del logotipo parpadeará rápido.
- Soltar el botón 'Factory'.
- Pulsar el botón 'Descarga/Rearme' para seleccionar el idioma.

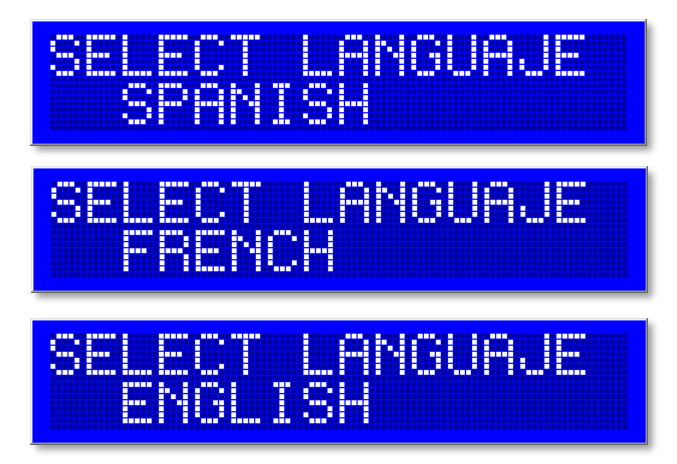

• Pulsar el botón 'Cambio' situado en la puerta para fijar el idioma.

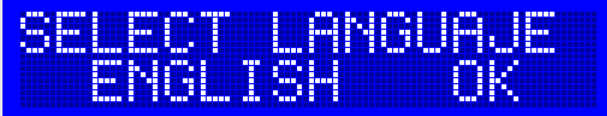

• Reiniciar la máquina para aplicar los cambios.

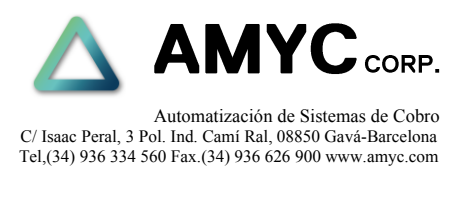

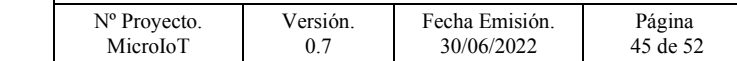

### <span id="page-44-0"></span>**10.2 Lector de billetes**

Hay dos variantes de lector de billetes según el modelo de máquina.

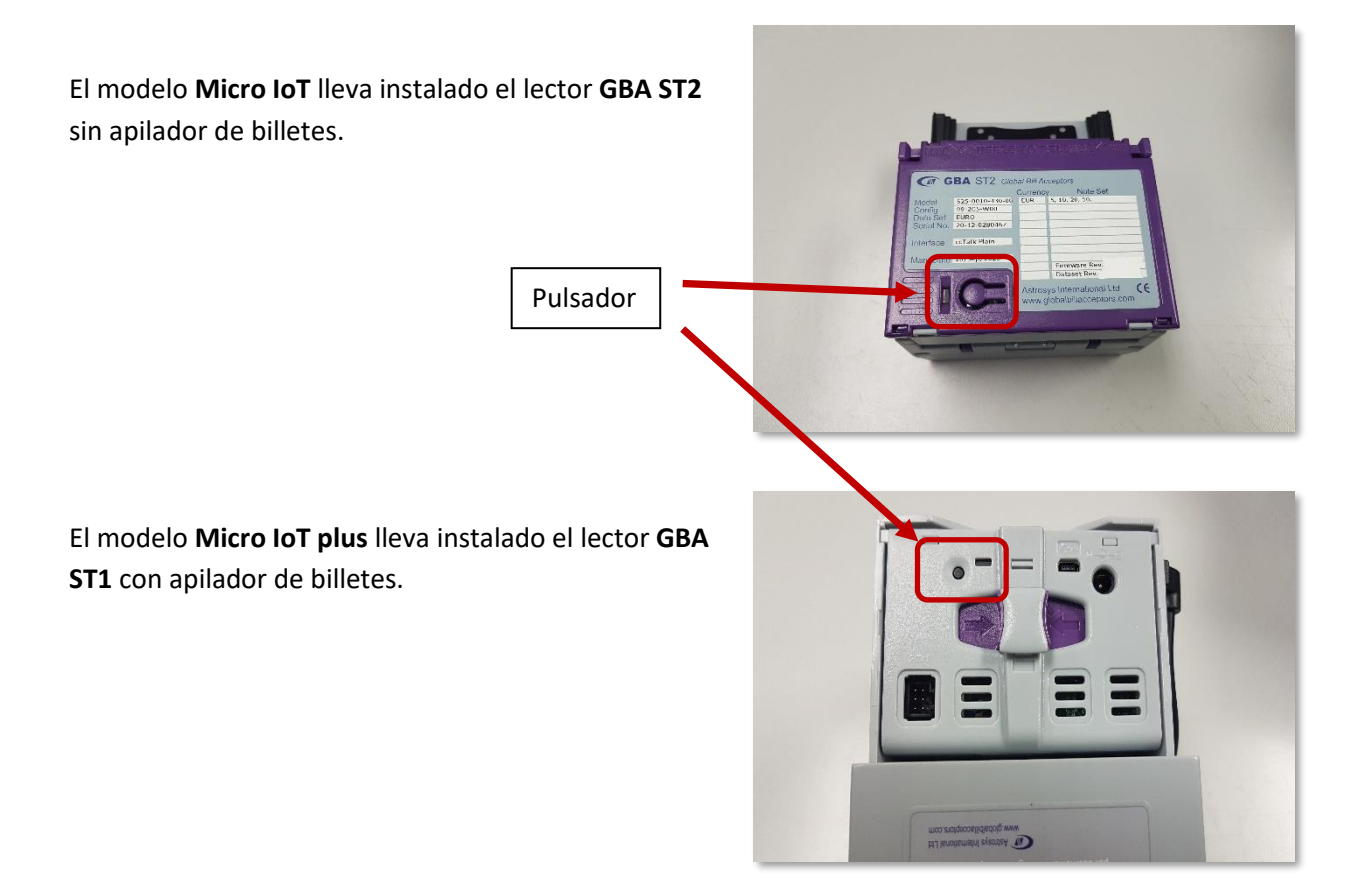

#### <span id="page-44-1"></span>**10.3 Habilitar Billetes**

- 1. Pulsar botón 1 vez, el LED de diagnóstico trasero parpadeará en verde rápidamente.
- 2. Insertar el billete que queremos habilitar.
- 3. EL GBA ST2 cogerá el billete y después lo rechazará.
- 4. La habilitación se ha completado. El LED de diagnóstico trasero pasará de parpadeo a fijo en verde.

#### <span id="page-44-2"></span>**10.4 Deshabilitar Billetes**

- 1. Pulsar botón 2 veces, el LED de diagnóstico trasero parpadeará en rojo rápidamente.
- 2. Insertar el billete que queremos deshabilitar.
- 3. EL GBA ST2 cogerá el billete y después lo rechazará.
- 4. La deshabilitación se ha completado. El LED de diagnóstico trasero pasará de parpadeo a fijo en verde.

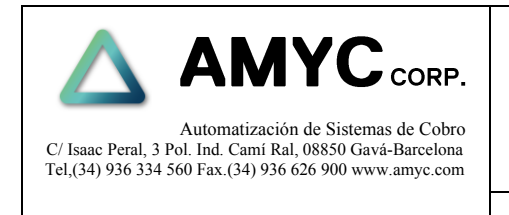

Versión. 0.7

Nº Proyecto. MicroIoT

Fecha Emisión. 30/06/2022 Página 46 de 52

### <span id="page-45-0"></span>**10.5 Extracción billetes lector GBA ST1 con stacker.**

Para extraer el apilador de billetes del lector GBA ST1 hay que deslizar la pestaña situada en la parte inferior del mismo y tirar del apilador ligeramente.

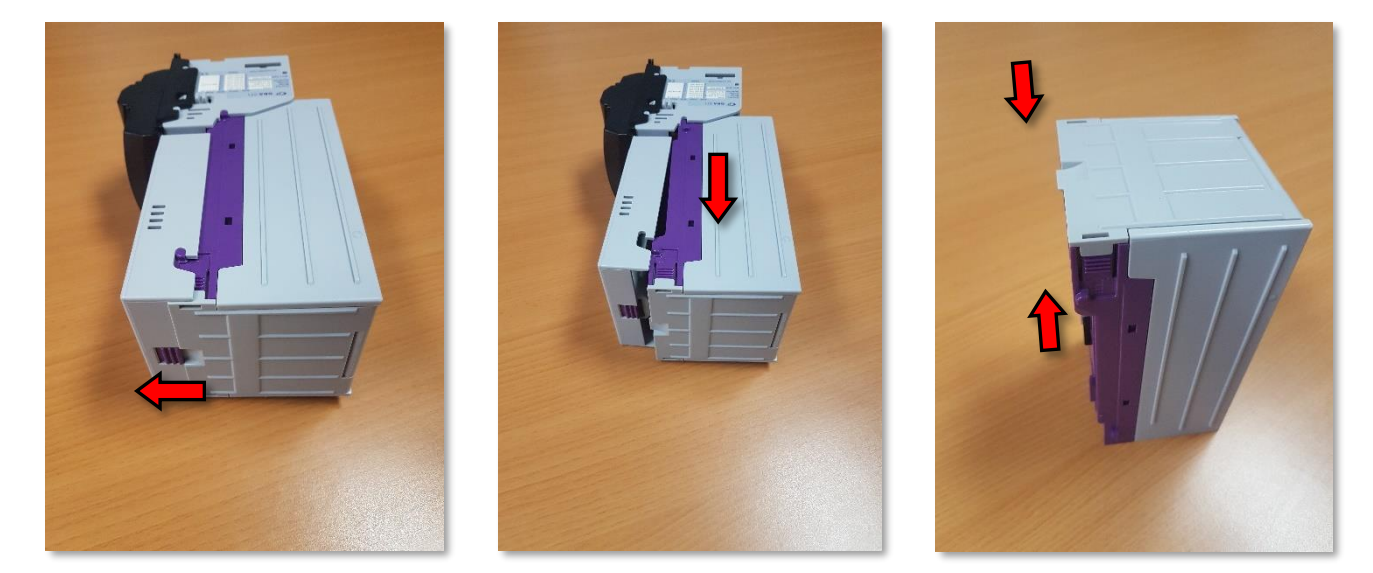

El cajón se puede abrir presionando las dos pestañas laterales para poder acceder al interior y extraer los billetes.

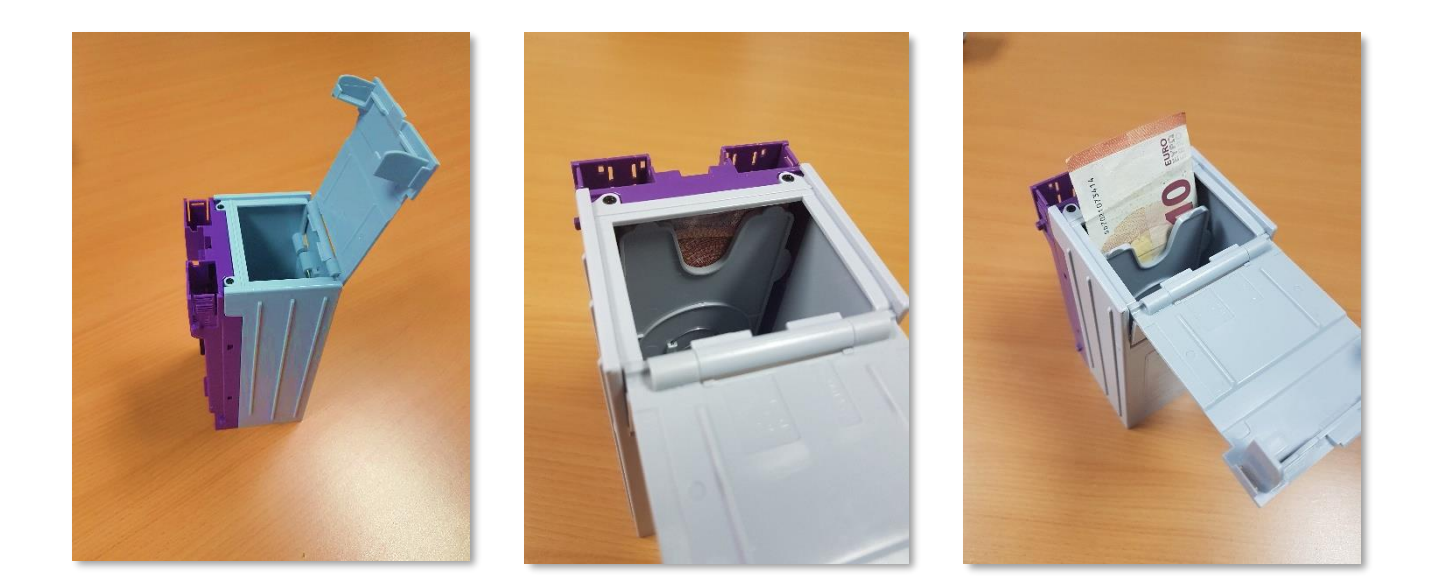

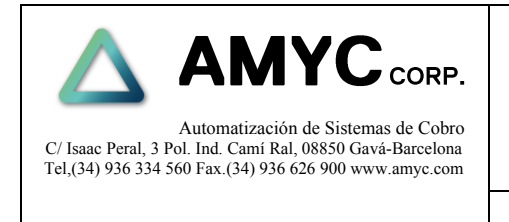

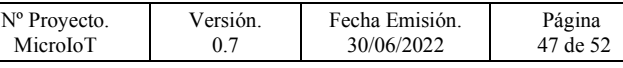

### <span id="page-46-0"></span>**10.6 Pulsador de Descarga y Rearmado.**

Este pulsador tiene diferentes funciones según el estado en el que se encuentre la máquina.

Si la máquina esta en reposo y sin ningún error el pulsador permitirá realizar descargas de monedas de los pagadores

Reactivar la máquina después de una situación de error.

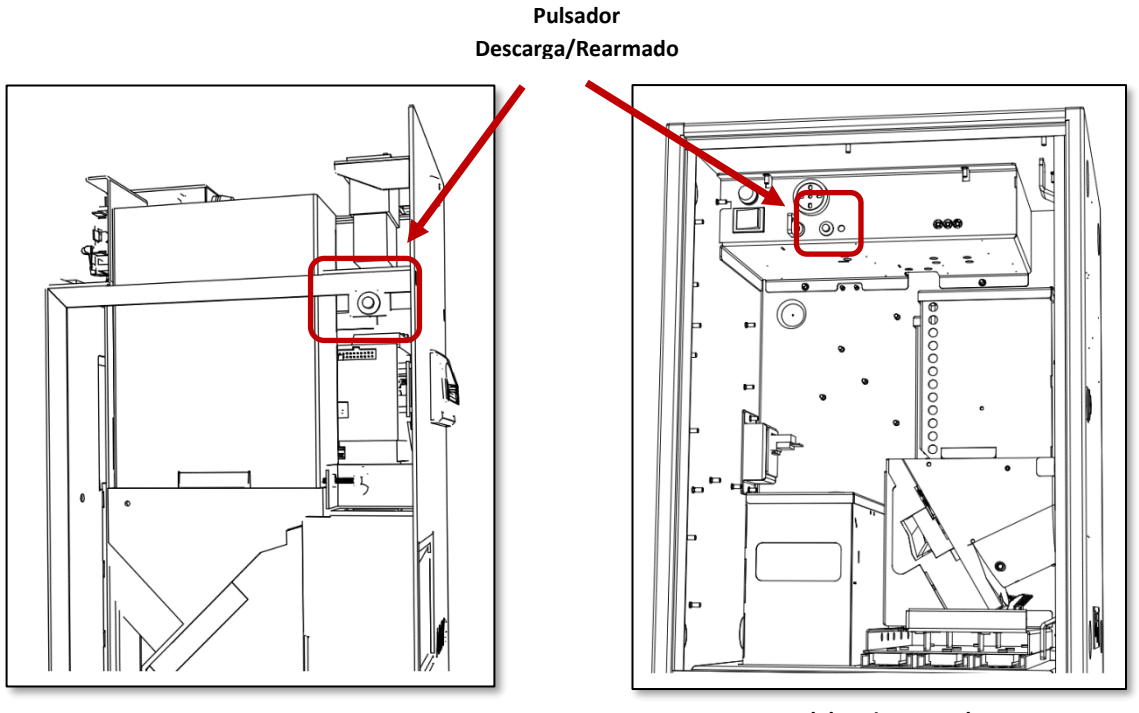

**Modelo Micro IoT Modelo Micro IoT Plus**

#### <span id="page-46-1"></span>**10.7 Descarga de monedas MicroIOT**

Para poder usar esta función la maquina **deberá tener saldo configurado** y no estar en situación de error.

Como medida de seguridad solo permitirá la descarga si el sensor de puerta está en la posición de puerta abierta.

Al pulsar se descargarán 100 monedas máximo o hasta que el saldo sea igual a cero.

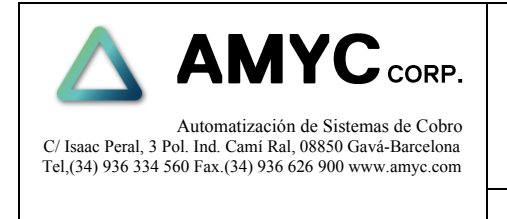

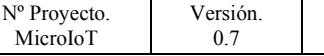

Fecha Emisión. 30/06/2022 Página 48 de 52

### <span id="page-47-0"></span>**10.8 Descarga de monedas MicroIOT Plus**

Para poder usar esta función la maquina **deberá tener saldo configurado** y no estar en situación de error.

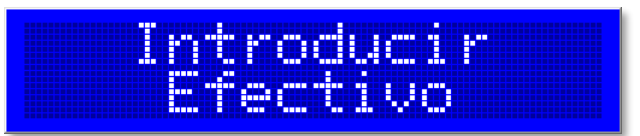

Como medida de seguridad solo permitirá la descarga si el sensor de puerta está en la posición de puerta abierta.

Con cada pulsación se presentará en la pantalla LCD cada uno de los canales de pago para su selección.

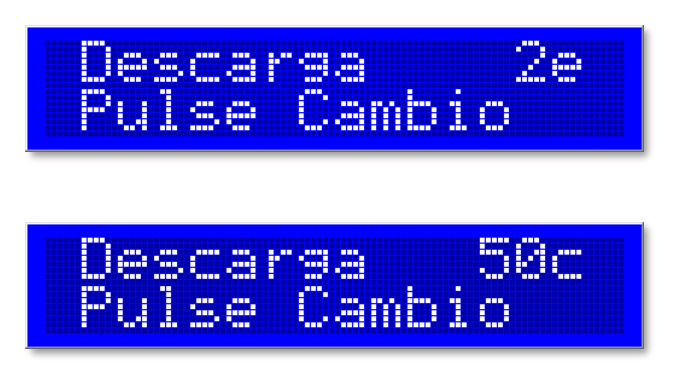

Si se pulsa el **botón de cambio** teniendo en pantalla el canal de pago deseado se procederá a la descarga de 100 monedas de ese canal.

Si la descarga de monedas es inferior a 100 o se produce algún error se presentará un error en el la pantalla y será necesario cancelar el error mediante una pulsación al botón de descarga/rearmado.

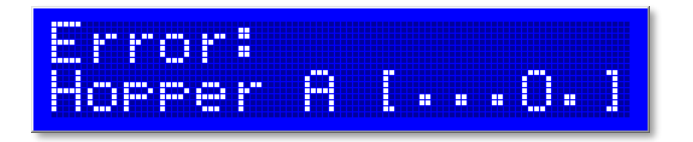

Una vez recorridos todos los canales o transcurrido un tiempo sin hacer ninguna acción se volverá a la pantalla de reposo.

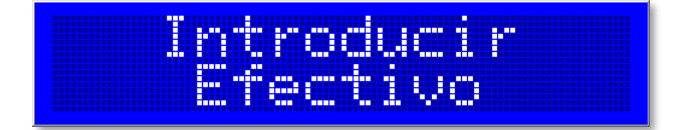

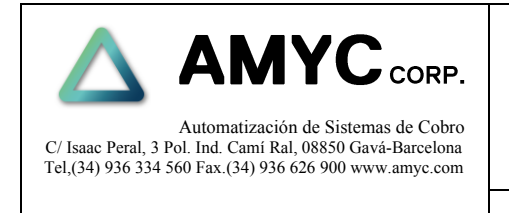

Página 49 de 52

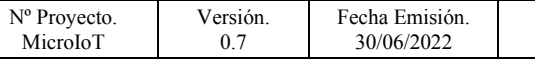

### <span id="page-48-0"></span>**10.9 Recuperación de errores**

Para finalizar una situación de error en primer lugar será necesario solucionar el problema y posteriormente presionar el **pulsador de descarga** de monedas momentáneamente. La máquina reiniciará el dispositivo con error y continuará su funcionamiento. Según la naturaleza del problema puede ser necesario reiniciar la máquina.

#### <span id="page-48-1"></span>**10.10 Errores en pagadores**

Hay algunos posibles errores que se pueden producir en los pagadores, estos se muestran en la pantalla con unos indicadores específicos.

• Pagador sin monedas.

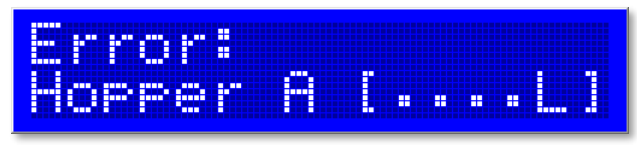

• No Salen monedas.

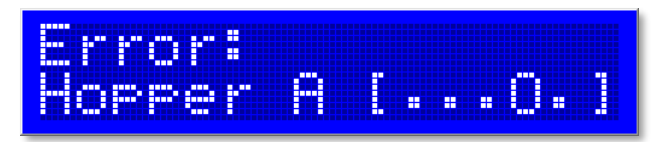

• Moneda atascada en el sensor de salida.

• Error interno en el pagador.

A [ . H . . . ]

• Error de comunicación con el Hopper.

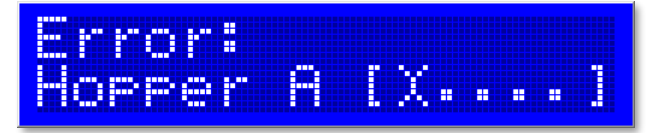

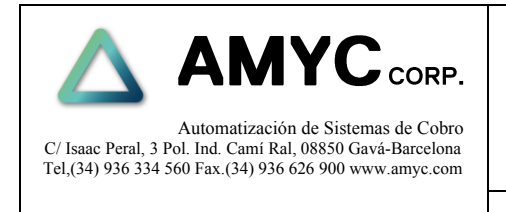

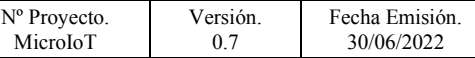

Página 50 de 52

### <span id="page-49-0"></span>**10.11 Cambio modo Acumulado**

En configuraciones con selector de monedas el equipo permite acumular monedas para conseguir una ficha o cambio de valor superior.

Solo las monedas cuya configuración de reparto esté programada con valor '0' se acumularán.

Se tienen en cuenta algunas reglas de forma automática para resolver las diferentes situaciones que se pueden producir dependiendo de los valores de las monedas y fichas configuradas.

En caso de acumulación de monedas se representará en la pantalla el valor total acumulado y cuando sea posible obtener un cambio por acumulación se iluminará la luz del pulsador de cambio situado en la puerta, a partir de este momento se podría obtener el cambio correspondiente a la cantidad introducida. Si después de dispensar el cambio aún continúa quedando un resto éste permanecerá disponible para ser acumulado con nuevas aportaciones.

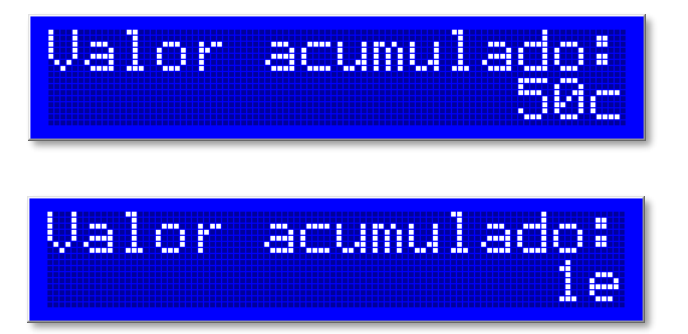

Si habiendo crédito acumulado se introduce una moneda o billete los cuales tengan asignados una tabla de reparto, se devolverá el cambio con dicho reparto independientemente al valor acumulado, quedando este último de nuevo disponible para la próxima operación.

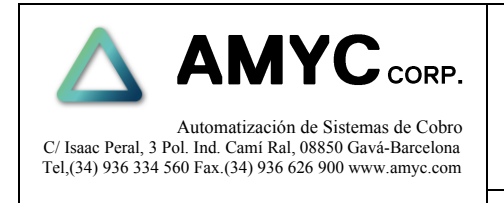

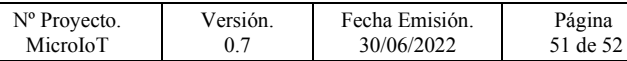

### <span id="page-50-0"></span>**10.12 Códigos de Error**

En el modelo (Micro IoT) los errores se representan mediante un número de intermitencias en la luz del logotipo.

En el modelo (Micro IoT Plus) los errores se representan mediante la luz de salida de monedas y en algunos casos en la pantalla LCD.

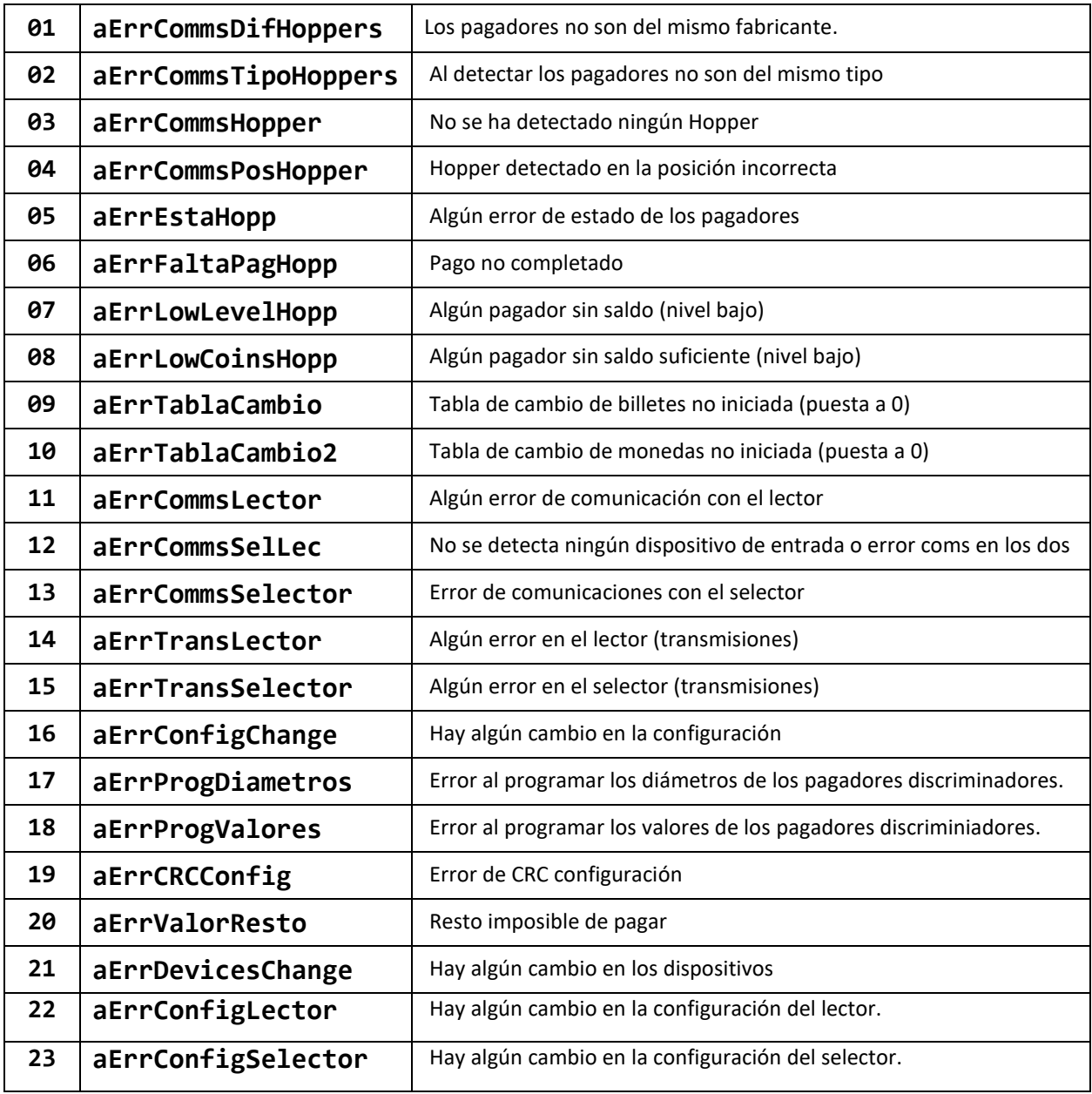

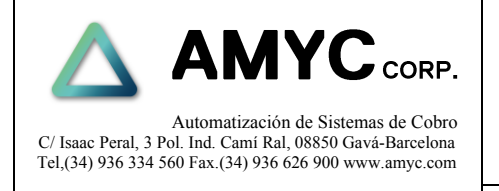

Versión. 0.7

Nº Proyecto. MicroIoT

Fecha Emisión. 30/06/2022

Página 52 de 52

### <span id="page-51-0"></span>**10.13 Funciones especiales de los pulsadores.**

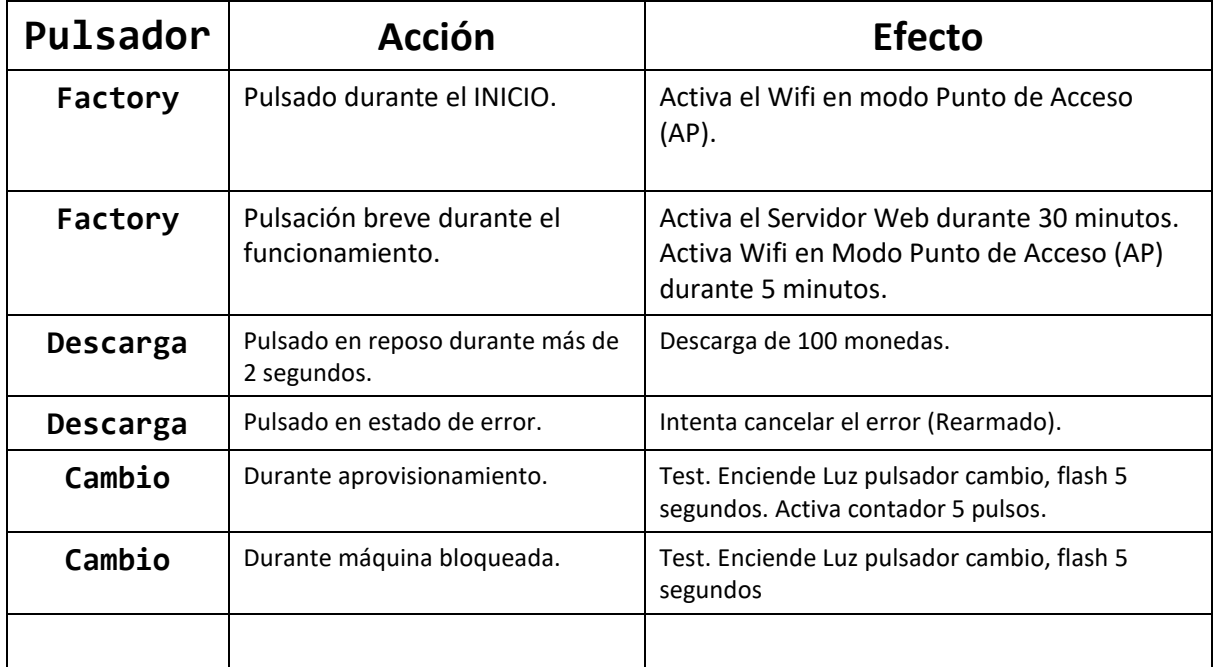